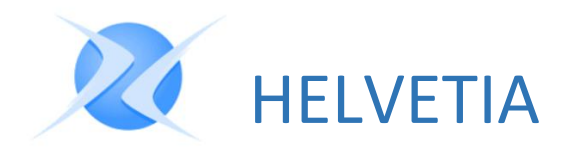

## **Manual del Usuario Home Banking**

Edición junio 2020

www.helvetia-pr.com adiestramientos@helvetia-pr.com Contáctenos: 787-750-3300

## Tabla de Contenido

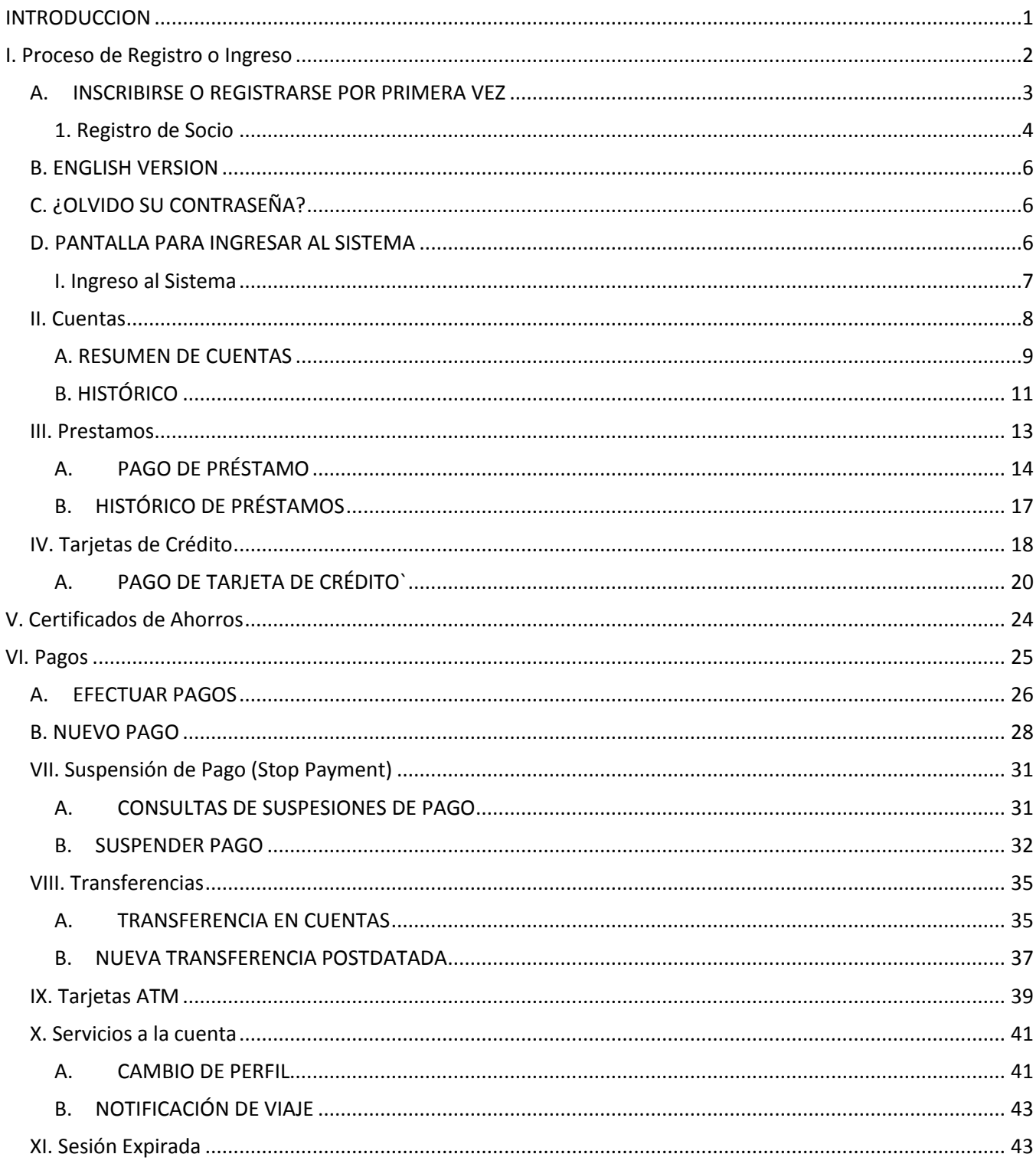

# Home Banking

## <span id="page-2-0"></span>**INTRODUCCION**

El programa Home Banking o "Cooperativa en su Casa" es un servicio a través de la Internet que les permitirá a los socios y/o clientes de su cooperativa acceder en línea su información financiera desde cualquier navegador de la Internet (browser). Este servicio estará disponible los siete días de la semana, las 24 horas, exceptuando los intervalos predeterminados de mantenimiento que requiere el sistema para mantener y mejorar la calidad del servicio.

En este manual encontrarán las instrucciones y procedimientos de acuerdo a los servicios que provee el sistema. Las opciones para el usuario son las siguientes:

- Verificar información de balances y detalles de todas las cuentas.
- Verificar información de balances y detalles de todos los préstamos.
- Verificar información de balances y detalles de todos los certificados.
- **Información histórica de todas las cuentas y préstamos (Estados).**
- **Información de balances y detalles de la tarjeta de la Cooperativa.**
- **Transferencias entre cuentas al instante.**
- Mantenimiento de transferencias postdatada entre cuentas.
- **Ingresar nuevos pagos, modificarlos y efectuarlos.**
- **Transferir o descargar las transacciones ("download").**
- **Realizar suspensiones de pagos o "stop payments".**
- **Ver imágenes de cheques pagados.**
- **Cancelar la tarjeta de ath.**
- **Pagos de préstamos.**
- Pagos de tarjeta de crédito Master Card.

## <span id="page-3-0"></span>I. Proceso de Registro o Ingreso

Ingrese la dirección de la cooperativa a la cual usted pertenece, ésta lo llevará a la página de la cooperativa. Ejemplo[, www.cooperativaentucasa.com](http://www.cooperativaentucasa.com/). Para acceder al programa "Home Banking" deberá presionar el enlace de **Acceder** que se encuentra en la parte superior derecha de la pantalla.

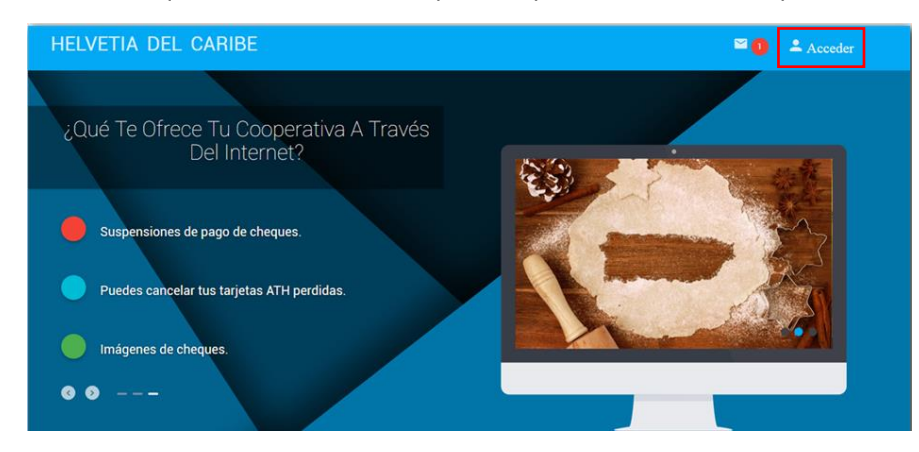

El sistema le presentará la pantalla de ingreso al sistema de Home Banking.

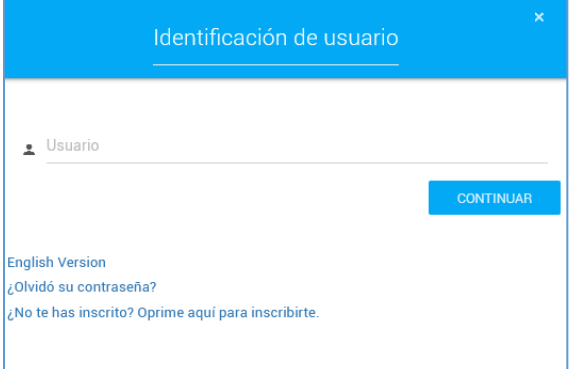

La pantalla de ingreso le presenta tres enlaces y éstos son los siguientes:

- **English Version**
- ¿Olvidó su contraseña?
- ¿No te has inscrito? Oprime aquí para inscribirte.

#### <span id="page-4-0"></span>A. INSCRIBIRSE O REGISTRARSE POR PRIMERA VEZ

Oprima el enlace **¿No te has inscrito? Oprime aquí para inscribirte** para dar inicio al registro del socio.

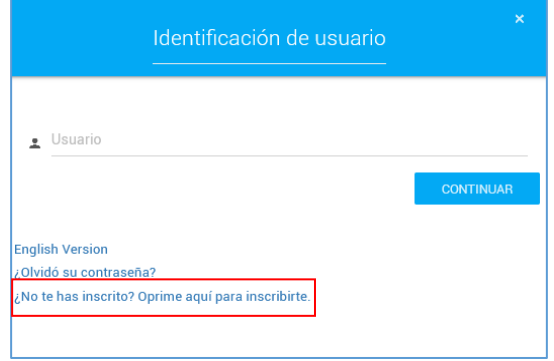

Una vez seleccione el enlace la próxima pantalla que le aparecerá será la de divulgación, éste es el acuerdo o contrato entre la Cooperativa y el socio para el uso del servicio "Home Banking" o Cooperativa en tu Casa. Recuerde que las divulgaciones varían particularmente dependiendo de cada cooperativa.

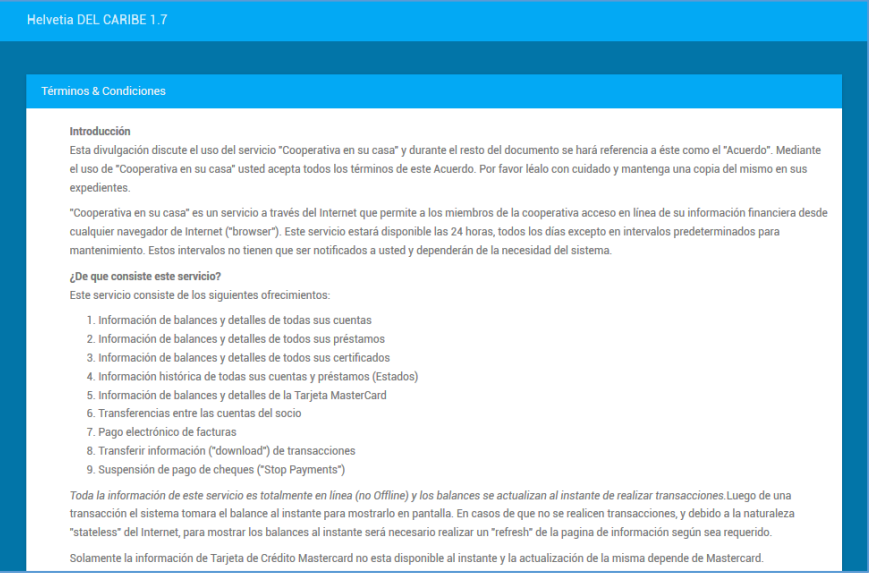

Una vez haya finalizado la lectura y esté de acuerdo con lo que expone la divulgación, presione el botón de **Aceptar** para continuar con el proceso de inscripción. Si desea mantener una copia de la divulgación, presione el botón de **Imprimir**. Si desea interrumpir el proceso de la inscripción, presione el botón de **Regresar**.

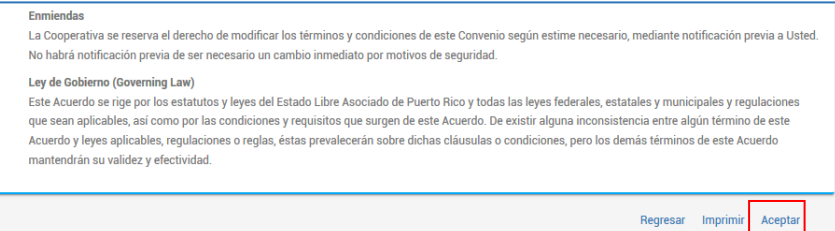

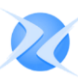

#### <span id="page-5-0"></span>1. Registro de Socio

El sistema le transferirá a la pantalla de Registro de Socio para completar los campos requeridos en la inscripción.

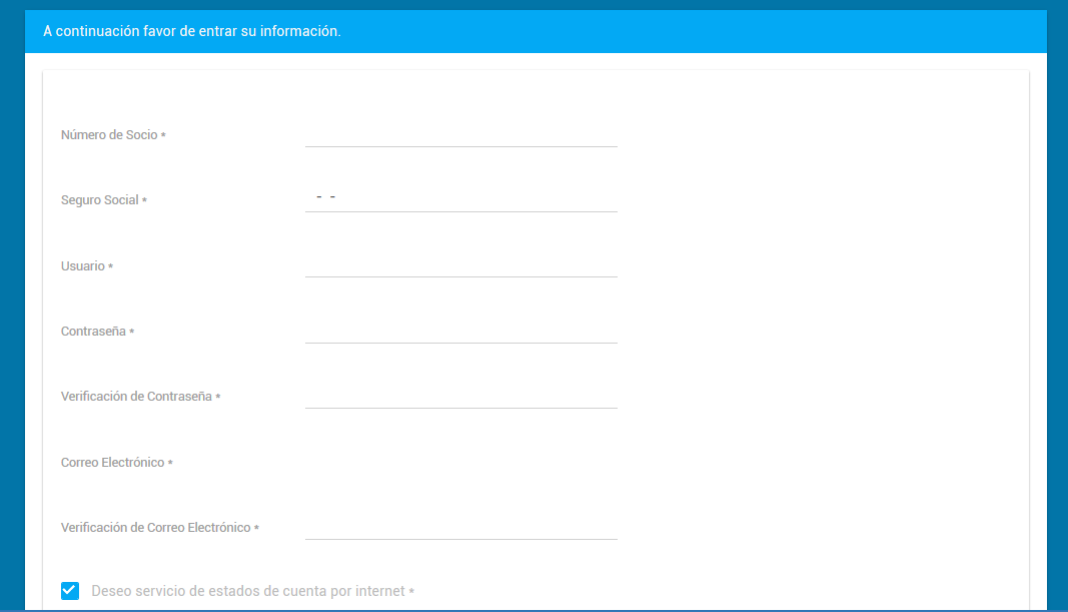

**Nota: Para utilizar el servicio sólo es necesario poseer al menos una cuenta activa en la Cooperativa.**

En esta pantalla deberá completar la siguiente información:

- **Número de Socio** Coloque su número de socio o cuenta.
- **Número de Seguro Social** Coloque en los campos correspondientes el número de seguro social que corresponde al cliente o socio. (Utilice la tecla "tab" para moverse en los campos).
- **Usuario** Coloque el usuario que desee utilizar al momento de acceder el servicio de Home Banking. El largo mínimo del usuario es de 6 caracteres.
- **Contraseña**  Coloque la contraseña a utilizar cada vez que acceda a Home Banking. Observe que los caracteres disponibles para la clave secreta son de 6 a 15 dígitos y es un campo requerido. Le ofrecemos las siguientes recomendaciones:
	- No utilizar nombres.
	- No utilizar fecha.
	- No utilizar su PIN (número secreto de la ATH) de la cooperativa.
	- Utilizar combinaciones de letras y números mayores de 8 dígitos
- **Verificación de Contraseña** ingrese la contraseña nuevamente, luego el sistema corroborará que la información está correcta.
- **Correo Electrónico** ingrese su dirección de correo electrónico.
- **Verificación de Correo Electrónico** ingrese su dirección de corrreo electrónico nuevamente, luego el sistema corroborará que la información está correcta.
- **Deseo servicio de estados de cuenta por internet** seleccione la opción si desea tener acceso a sus estados de cuenta digitalmente.

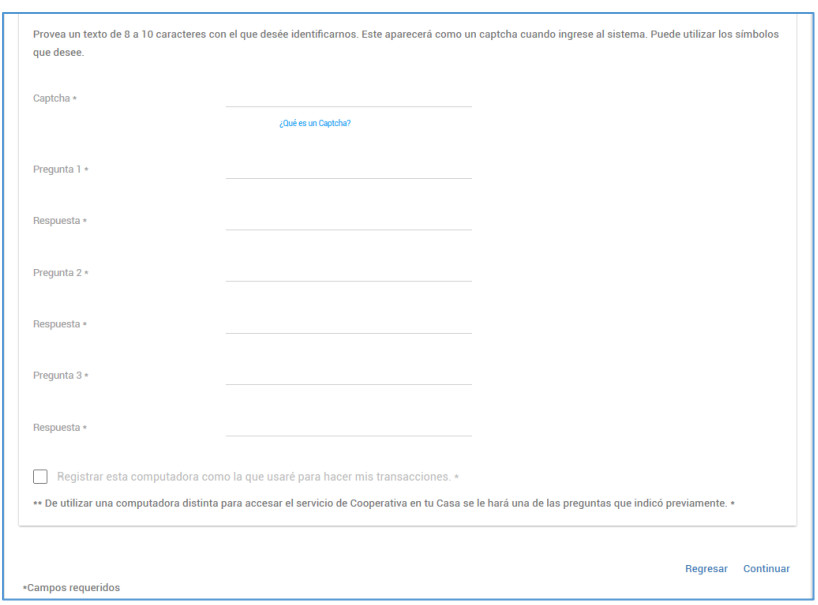

- **Captcha**  En este campo el usuario ingresa una palabra clave, la cual será presentada cada vez que entre al servicio de Home Banking. De esta manera el cliente sabe que está conectado a la página de la cooperativa y no a una página que alguien trató de simular. Si no reconoce su captcha, no entre su contraseña.
- **Pregunta 1, 2 y 3** En estos campos entre tres preguntas. Cada vez que el usuario haga uso de la página de Home Banking le aparecerá una de estas tres preguntas, a menos que marque el "check mark" para recordar la computadora.
- **Respuesta 1, 2 y 3** Aquí se contestan las preguntas establecidas por el usuario.

#### **Nota: Los campos con asteriscos (\*) son requeridos para completar el proceso de inscripción.**

Una vez haya completado los campos requeridos para la inscripción o registro del socio, presione el botón de **Continuar** para completar el proceso, de lo contrario, si desea volver a la pantalla anterior presione el botón de **Regresar**.

Una vez registrado exitosamente el sistema le presentará el resumen de las cuentas.

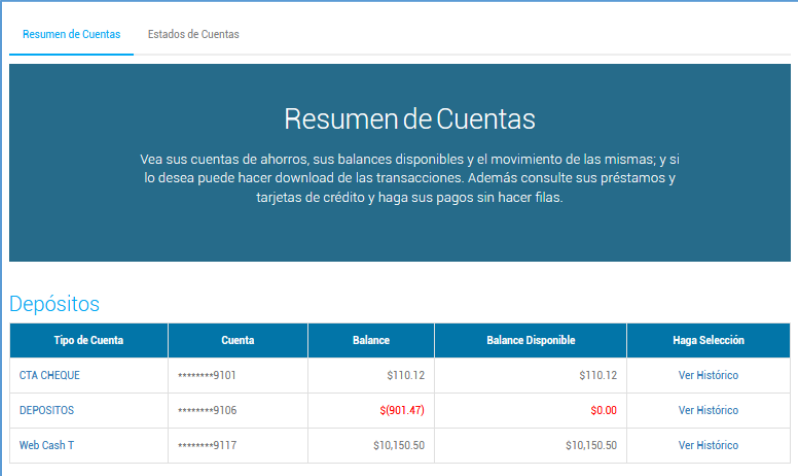

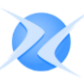

#### <span id="page-7-0"></span>B. ENGLISH VERSION

El sistema le da la alternativa al usuario de escoger en qué idioma desea acceder al servicio. Presione el enlace si desea accederlo en el idioma inglés.

#### <span id="page-7-1"></span>C. ¿OLVIDO SU CONTRASEÑA?

Una vez el socio se registre y más adelante olvidara la contraseña, presione el enlace **Olvidó su contraseña**, aparecerá la siguiente pantalla, ingrese su usuario y luego presione **Continuar**.

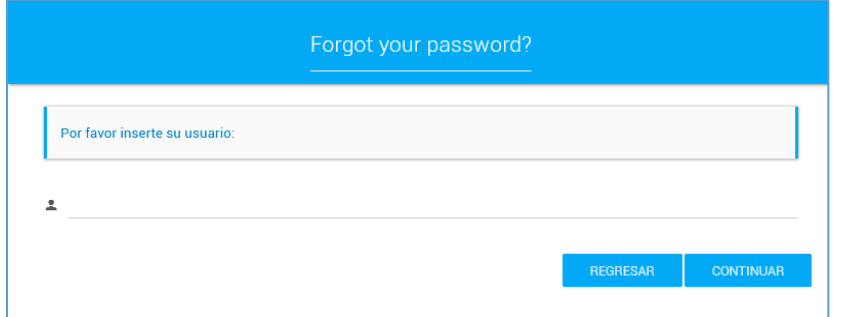

El usuario deberá responder a una de las preguntas configuradas en el proceso de registro y seleccionar el captcha. Luego el sistema le requerirá cierta información; como por ejemplo número de teléfono de trabajo, residencial, zip code, etc. Una vez completada la información antes indicada se procede a oprimir **Continuar**.

#### <span id="page-7-2"></span>D. PANTALLA PARA INGRESAR AL SISTEMA

El propósito principal de la pantalla es el de ingresar al sistema. Una vez el socio acceda al sistema podrá verificar el balance de sus cuentas, certificados e históricos. Adicional a esto el sistema le proveerá la opción de realizar transferencias, suspensión de pagos, cancelación de tarjetas ATM, cambiar su clave de acceso, pago de préstamos y efectuar pagos en comercios participantes.

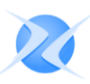

#### <span id="page-8-0"></span>I. Ingreso al Sistema

Para ingresar al sistema de Home Banking deberá oprimir el botón de **Acceder** que se encuentra en la parte superior derecha de la pantalla.

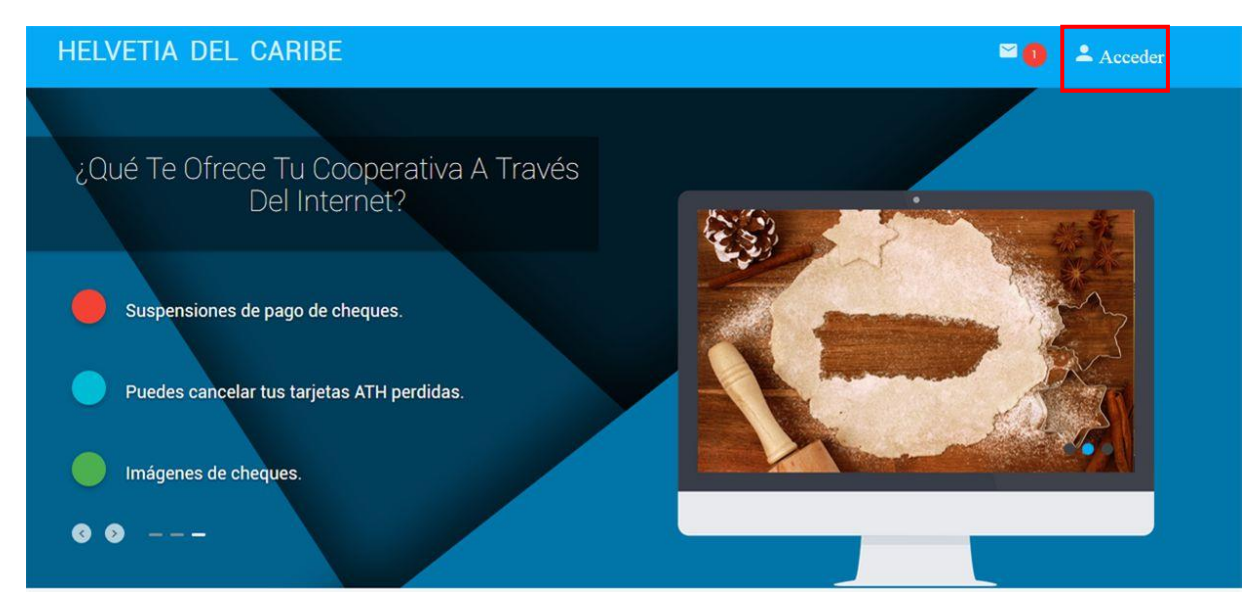

El sistema le presentará la pantalla **Identificación de usuario**.

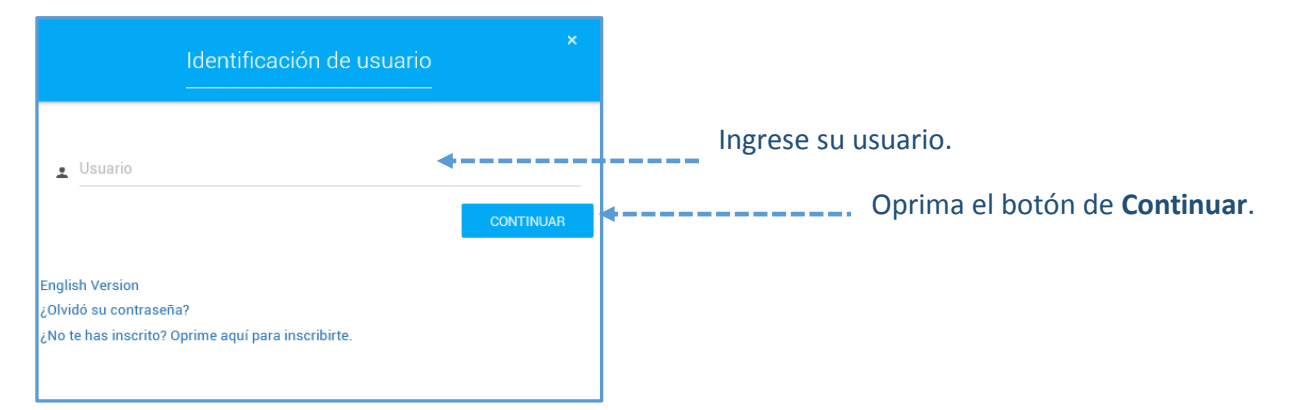

El sistema le solicitará contestar una de las preguntas de seguridad.

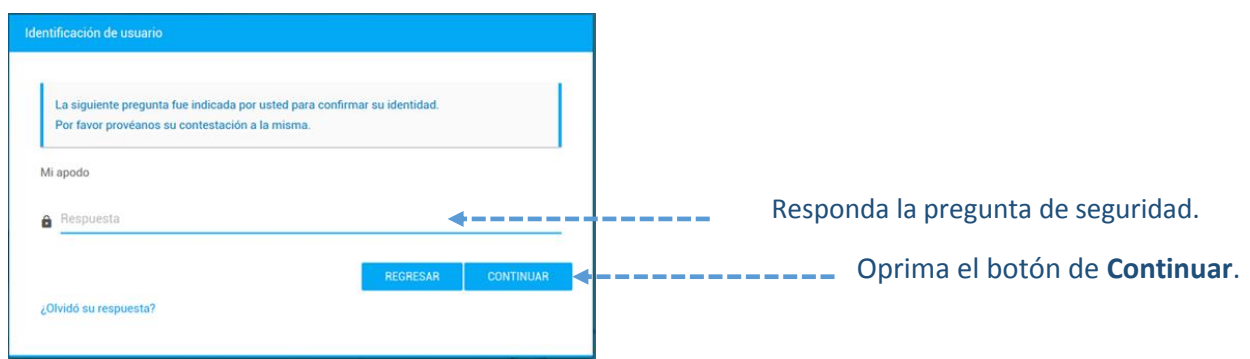

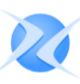

El sistema le presentará la pantalla **Confirmación de Captcha**, en ésta aparece el 'captcha' (palabra clave establecida por el usuario para autenticar su identidad cada vez que el usuario accede el servicio de Home Banking).

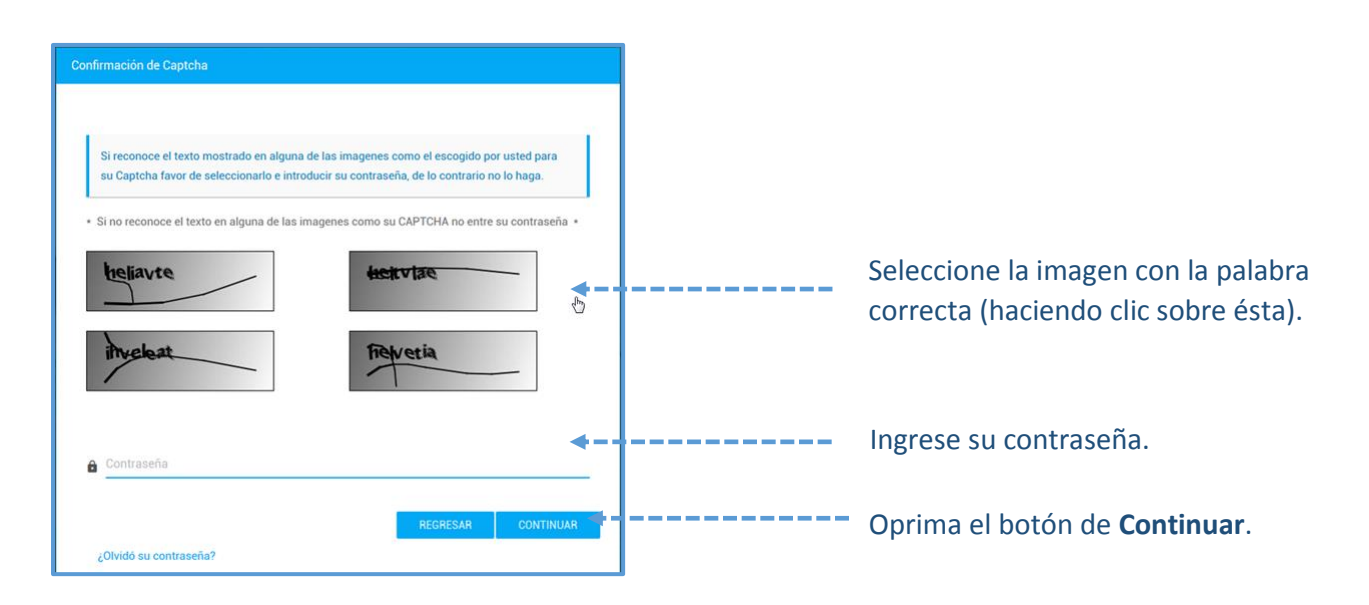

#### <span id="page-9-0"></span>II. Cuentas

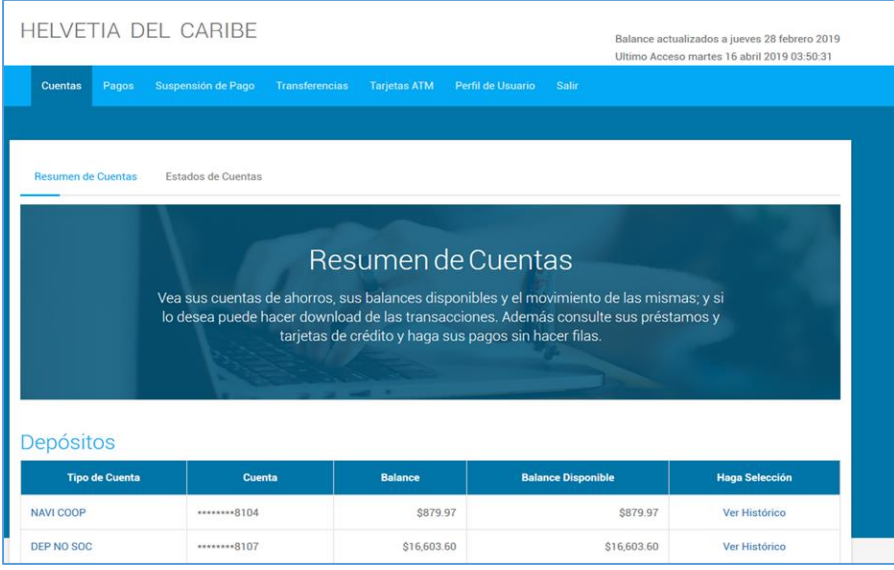

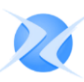

#### <span id="page-10-0"></span>A. RESUMEN DE CUENTAS

Una vez el socio o cliente haya ingresado exitosamente al sistema, podrá verificar de una forma resumida y detallada las transacciones de los diferentes tipos de productos que adquirió en la Cooperativa.

En la parte superior izquierda de la pantalla aparecerá el nombre del titular de la cuenta, la fecha contable de la Cooperativa y la hora del último día que accedió al sistema.

A continuación se explicará cada uno de los enlaces que contiene, tanto el menú principal como los submenús.

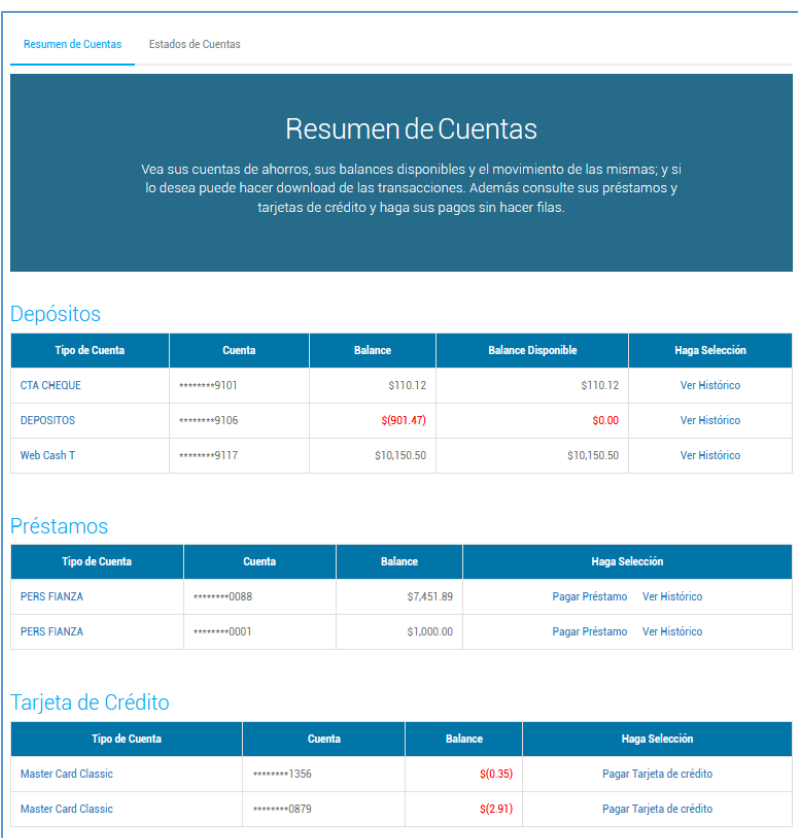

Esta pantalla se divide en las siguientes columnas y segmentos:

- **Tipo de Cuenta** Clasificación o categorías de cuentas que ofrece la Cooperativa. Ejemplo: Cuenta Corriente (CTA. CHEQUE).
- **Cuenta**  Número único que identifica el tipo de cuenta, sólo se presentan los últimos cuatro dígitos. Ejemplo \*\*\*\*\*\*\*9101.
- **Balance** Fondos de la cuenta de acuerdo a la fecha más reciente en que se actualizó la información. Ejemplo \$110.12.
- **Balance Disponible** Cantidad o fondos que puede disfrutar el socio, luego de aplicarle la diferencia entre Balance y Balance Retenido, según aplique el caso.
- **Haga Selección** Enlance para ver el histórico de la cuenta seleccionada.

- **Préstamos** Este segmento le listará a los socios los tipos de préstamos activos que adquirió en la Cooperativa. Adicional a esto, el socio podrá realizar pagos a los mismos presionando el enlace de, tema que se discutirá bajo la sección de Préstamos.
- **Tarjeta de Crédito** Los socios obtendrán bajo este enlace un resumen de los balances de tarjetas adquiridas bajo la Cooperativa. También podrán acceder a la página para efectuar sus pagos, tema que se discutirá más adelante.
- **Certificados**  Segmento que presenta el listado de los certificados de depósitos (ahorros) adquiridos en la Cooperativa.

Al oprimir el enlace de **Cuenta Cheque** bajo el segmento de Depósitos, observe los datos de la cuenta que le presenta el sistema.

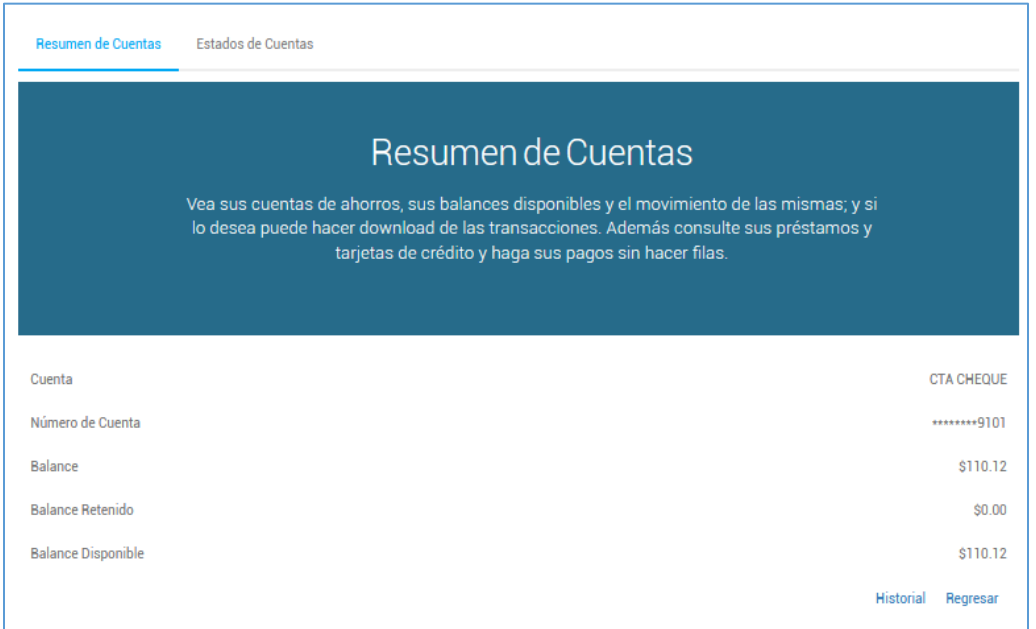

Los campos mostrados en esta pantalla son los siguientes:

- **Cuenta**  Clasificación de la Cuenta. Ejemplos: Cuenta Corriente, Ahorros
- **Número de Cuenta** Identificación única que caracteriza el tipo de cuenta.
- **Balance** Cantidad contable a la fecha en que se actualizaron los balances.
- **Balance Retenido** Cantidad reservada o pignorada por la Cooperativa.
- **Balance Disponible** Cantidad o fondos que puede disfrutar el socio, luego de aplicarle la diferencia entre Balance y Balance Retenido, según aplique el caso.

Para volver a la pantalla de Resumen de Cuentas se oprime el botón de **Regresar**. Al presionar **Historial**, el sistema le presentará el histórico de la cuenta. A continuación se explicará el procedimiento para ver el historial de las cuentas.

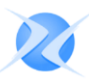

#### <span id="page-12-0"></span>B. HISTÓRICO

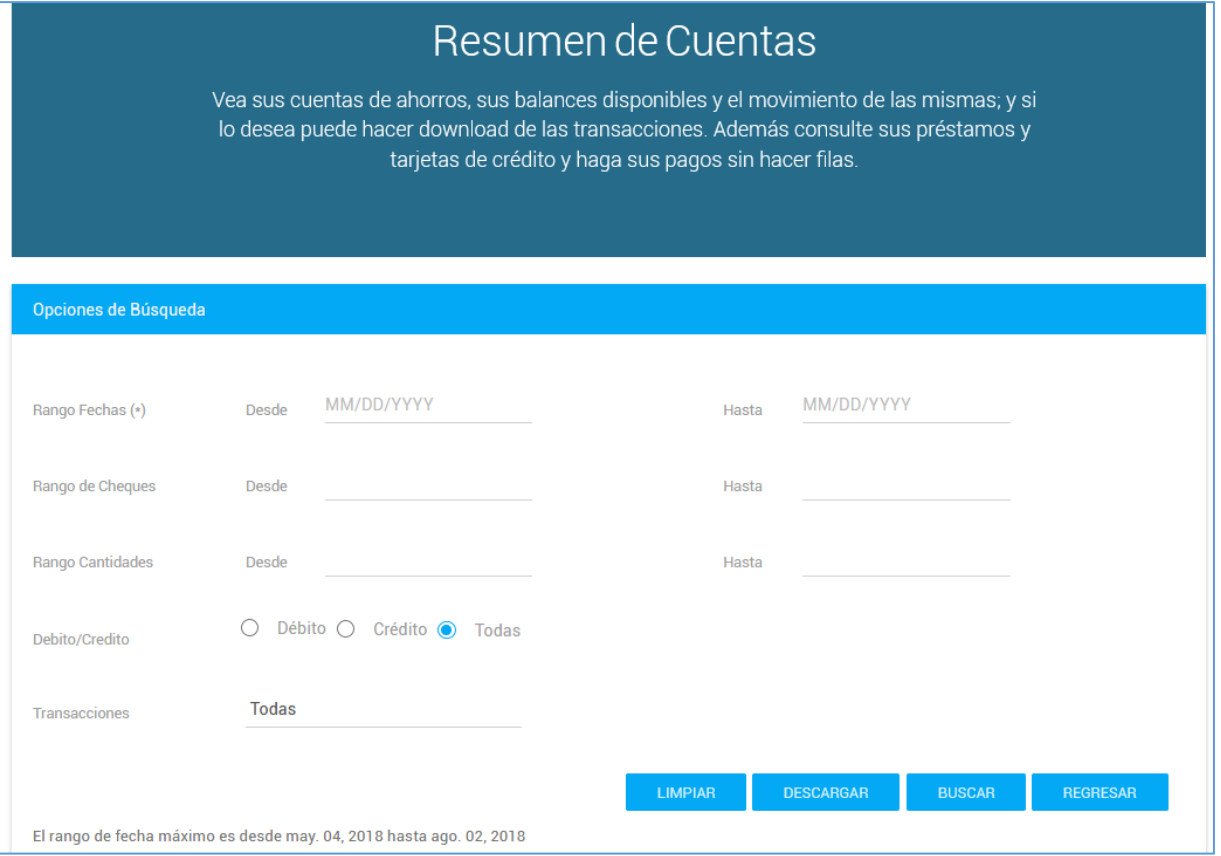

En esta pantalla el sistema permite sortear o realizar la búsqueda por diferentes rangos, que a su vez presentará un detalle de las transacciones realizadas. Los diferentes rangos de búsqueda son los siguientes:

- **Rango Fechas (\*)** Coloque la fecha requerida utilizando desde y hasta para realizar la búsqueda. Ejemplo desde 05/04/2018 hasta 08/01/2018.
- **Rango de Cheques** Coloque la numeración de cheques utilizando desde y hasta para realizar la búsqueda.
- **Rango de Cantidades** Coloque la cantidad de la transacción utilizando desde y hasta para realizar la búsqueda.
- **Débito/Crédito** Seleccione debito, crédito o todas.
- **Transacciones** Seleccione todas las transacciones con el tipo de cuenta que seleccionó o alguna en específico.

#### **Nota: El sistema le hace la siguiente advertencia, "Puede no incluir transacciones en tránsito", por lo tanto debe verificar la fecha más reciente en que se actualizaron los datos o información.**

Una vez haya colocada la información en el rango seleccionado presione el botón de **Buscar** para que el sistema procese la instrucción. Presione los botones de **Limpiar** o **Regresar**si desea modificar los datos ingresados o volver a la pantalla anterior.

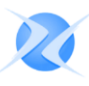

El sistema le ofrece la opción de descargar un archivo con las transacciones seleccionadas. Para esto presione el botón de **Descargar** y el sistema le presentará la siguiente pantalla:

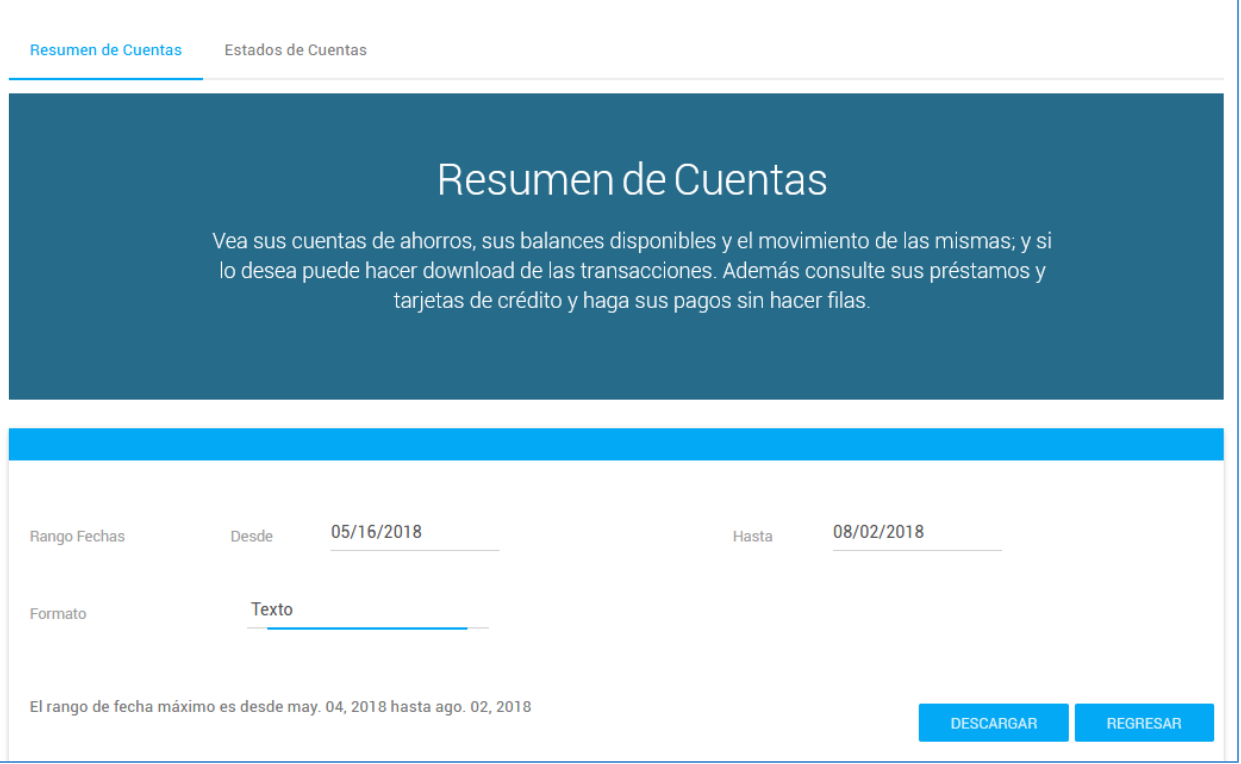

- **Rango Fechas (\*)** Coloque la fecha requerida utilizando desde y hasta para realizar la búsqueda. Ejemplo desde 05/04/2018 hasta 08/01/2018.
- **Formato**  Seleccione el formato en el cual desea el archivo de transacciones. El sistema le ofrece tres formatos; texto, excel, money/quicken.

Presione el boton de **Descargar** para completar el proceso de crear el archivo. El archivo será creado en el cartapacio de **Downloads** de la computadora. Presione **Regresar** si desea cancelar la creación del archivo.

#### <span id="page-14-0"></span>III. Prestamos

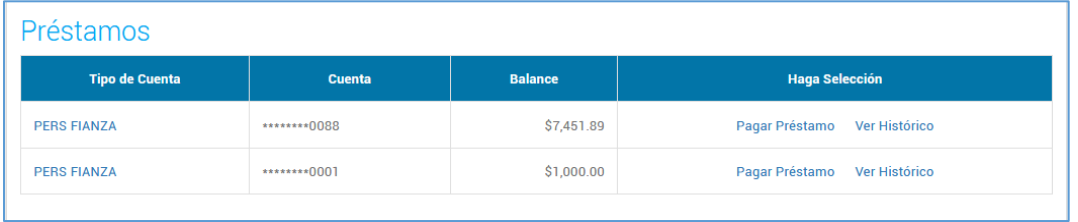

El submenú de préstamos cuenta con las siguientes columnas:

- **Tipo de Cuenta** Columna que presenta los diferentes tipos de préstamos que el socio adquirió en la Cooperativa.
- **Cuenta** Número secuencial que identifica el producto.
- **Balance** Cantidad pendiente a pagar del producto al momento de la consulta.
- **Haga Selección** Alternativas que tiene el socio para realizar pagos a préstamos y revisar su historial de pagos respectivamente.

Seleccione el enlace del préstamo deseado para continuar con la próxima pantalla.

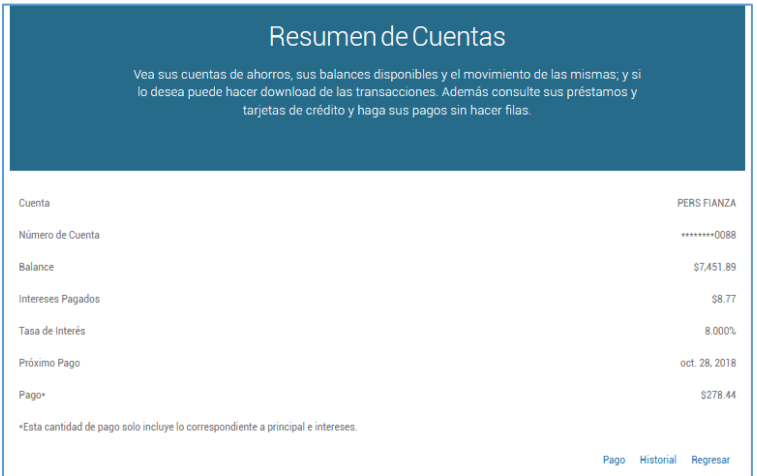

Los campos presentados en esta pantalla son los siguientes:

- **Cuenta** Tipo de préstamo que adquirió el socio.
- **Número de Cuenta** Identificación única que caracteriza el tipo de préstamo.
- **Balance** Balance del préstamo.
- **Intereses Pagados** Cantidad emitida por concepto de intereses.
- **Tasa de Interés** Por ciento de interés acordado al adquirir el producto.
- **Próximo Pago** Fecha siguiente a pagar según los términos acordados.
- **Pago** Cantidad mínima a pagar. La cantidad de pago sólo incluye lo correspondiente a principal e intereses.

Para volver a la pantalla anterior, se oprime **Regresar**. Los enlaces de **Pago** e **Historial**se explicarán a continuación.

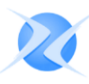

#### <span id="page-15-0"></span>A. PAGO DE PRÉSTAMO

Para proceder con el pago del préstamo, seleccione el enlace de **Pago**, el sistema lo transferirá a la siguiente pantalla.

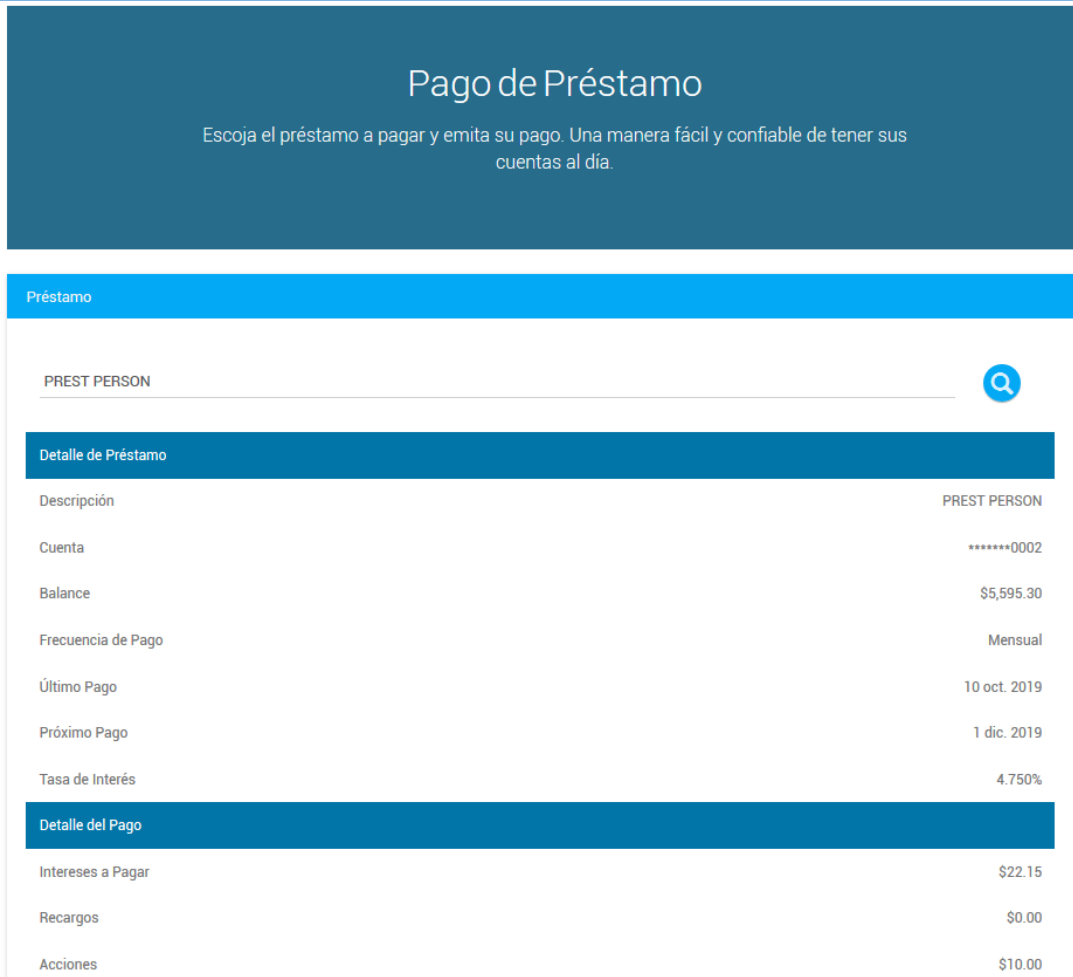

Los campos mostrados en esta pantalla son los siguientes:

- **Préstamo** Seleccione el tipo de préstamo que desea efectuar el pago.
- **Detalle del Préstamo**
	- **Descripción** Clasificación o tipo de préstamo.
	- **Cuenta**  Identificación única que caracteriza el tipo de préstamo.
	- **Balance** Balance del préstamo.
	- **Frecuencia de Pago** Ciclo acordado para efectuar el pago.
	- **Último Pago** Fecha de pago más reciente que se emitió.
	- **Próximo Pago** Fecha siguiente a pagar según los términos acordados
	- **Tasa de Interés** Por ciento de interés acordado al adquirir el producto.

- **Detalle de Pago**
	- **Intereses a Pagar** Balance computado a pagar por concepto de intereses.
	- **Recargos** Cantidad a pagar por concepto de retrasos en el pago.
	- **Acciones** Cantidad a pagar por concepto de acciones.
- **Detalle de Seguros**
	- **Vida Individual** Cantidad a pagar por concepto de seguros de vida.
- **Pago a Realizarse** Cantidad del pago.
- **Total a pagar** Cantidad total del pago.
- **Cuenta para Pago de Préstamo** Seleccione el tipo de cuenta donde se debitará el pago de préstamo.

Observe que cada cuenta refleja su balance disponible a la fecha que está realizando el pago.

Una vez seleccionado los datos correspondientes para emitir o efectuar el pago, se presiona el botón de **Pagar Préstamo**. El sistema le transferirá al siguiente paso dentro del proceso de Pago de Préstamo.

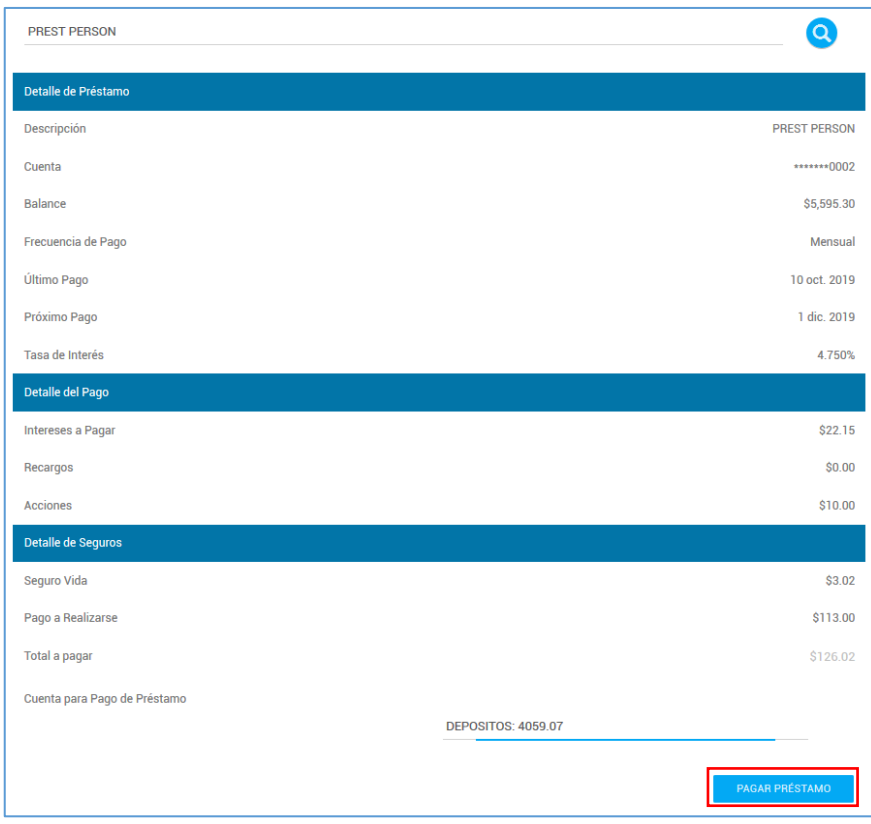

Los campos que caracterizan la transacción son los siguientes:

- **Descripción** Tipo de préstamo a pagar. Ejemplo: Personal.
- **Cuenta** Identificación única que caracteriza el tipo de préstamo.
- **Cuenta para Pago de Préstamo** Tipo de cuenta previamente seleccionada en la pantalla anterior. Ejemplo: Depósitos.
- **Pago a Realizarse** Cantidad del pago.

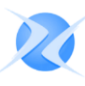

De estar correcto, se presiona el botón de **Continuar**, de lo contrario se presiona el botón de **Regresar** para interrumpir el proceso.

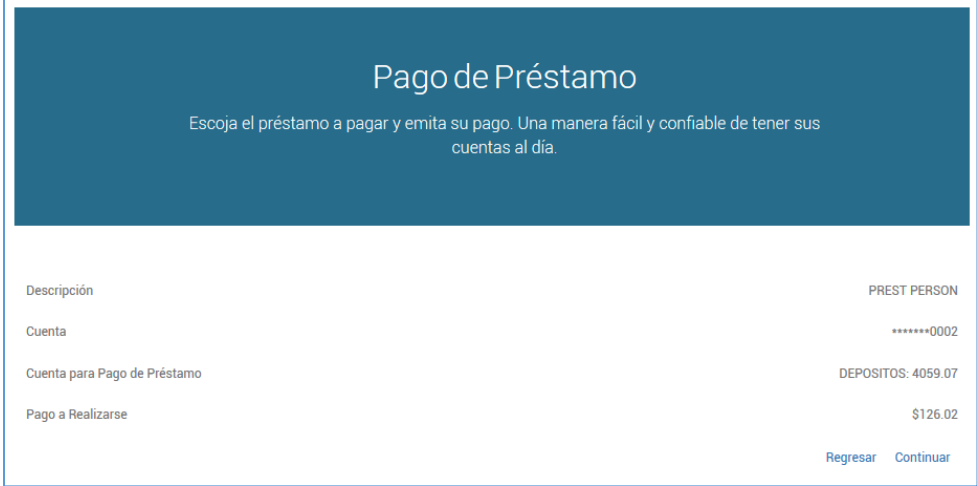

En la pantalla de confirmación se incluye el número de referencia. Los campos incluidos son los siguientes:

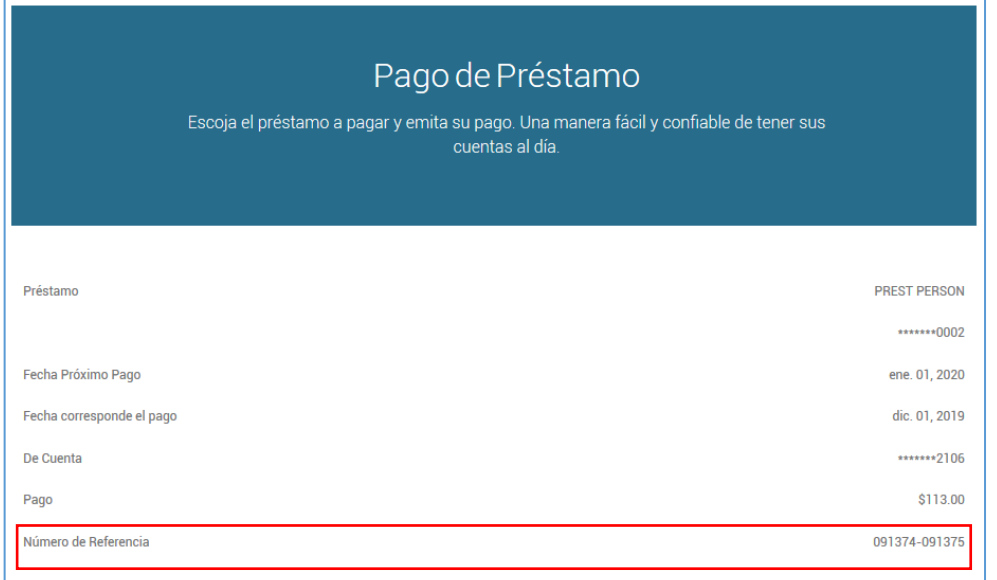

- **Préstamo** Clasificación y número único que identifica el tipo de préstamo.
- **Fecha Próximo Pago** Fecha siguiente o cercana a emitir el pago.
- **Fecha Corresponde el Pago** Fecha a la que corresponde el pago.
- **De Cuenta** Este campo indica de qué tipo de cuenta se realizó el débito.
- **Pago** Cantidad pagada.
- **Número de Referencia** Número único de confirmación en la transacción.

#### <span id="page-18-0"></span>B. HISTÓRICO DE PRÉSTAMOS

El propósito principal de la pantalla es el de presentar un detalle de los pagos a efectuar por tipo de préstamo de acuerdo al cómputo previamente realizado.

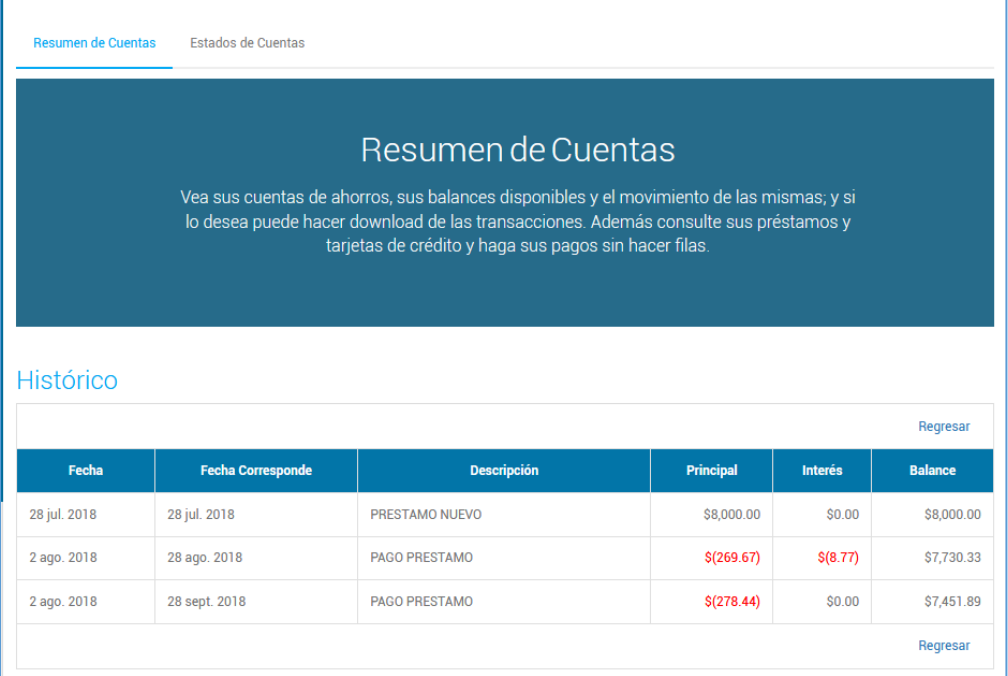

Los siguientes campos son mostrados en esta pantalla:

- **Fecha** Es el día o fecha de la transacción.
- **Fecha Correspondiente** Es el día que corresponde la transacción.
- **Descripción** Tipo de transacción.
- **Principal** Cantidad correspondiente al principal.
- **Interés** Cantidad correspondiente a intereses.
- **Balance** Cantidad correspondiente a la transacción.

Al presionar el botón de **Regresar**, el sistema le transferirá a la pantalla anterior.

#### <span id="page-19-0"></span>IV. Tarjetas de Crédito

El propósito de esta opción es para que los socios que hayan adquirido sus tarjetas de crédito a través de la Cooperativa puedan de verificar balances y/o realizar pagos al producto.

#### **Nota: La Cooperativa debe tener activo el servicio de recibir y enviar la información electrónicamente.**

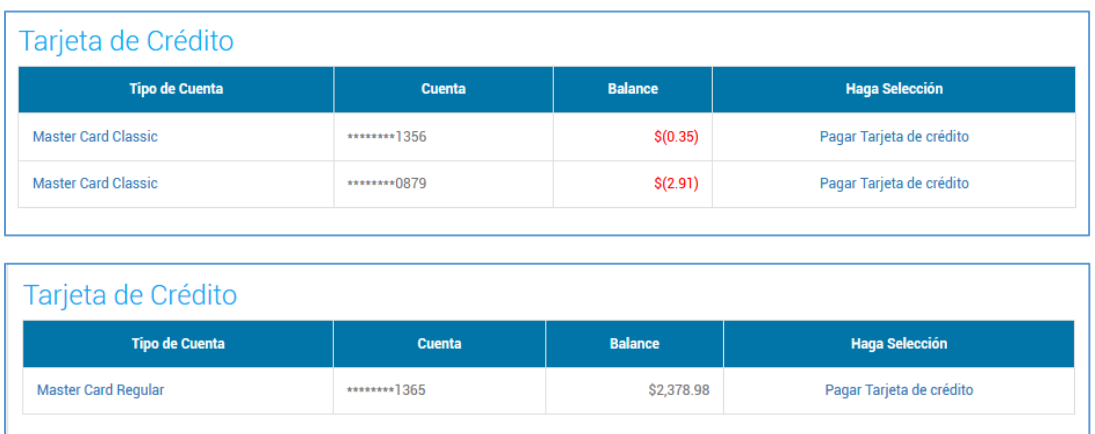

El submenú de tarjetas de crédito cuenta con las siguientes columnas:

- **Tipo de Cuenta** Columna que presenta el listado de tarjetas que tiene el socio en la Cooperativa.
- **Cuenta** Número secuencial que identifica el producto.
- **Balance**  Columna que presenta el balance de la tarjeta.
- **Haga** Selección (Pagar Tarjeta de crédito) Enlace adicional que le facilitará al socio el poder efectuar sus pagos.

Si el socio posee más una de una tarjeta de crédito puede seleccionar en el campo de Tarjeta de Crédito la que desea verificar, el sistema le presentará la información de forma detallada.

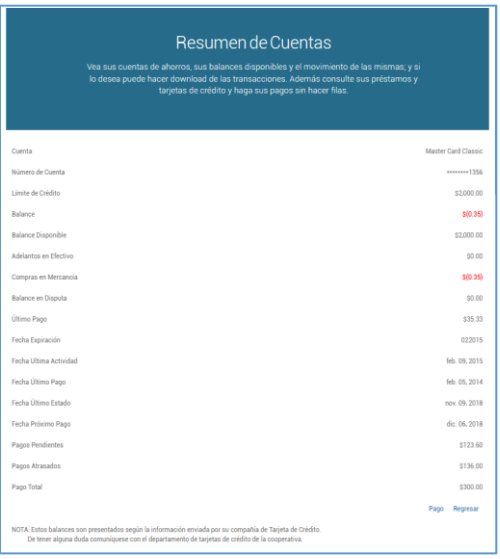

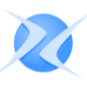

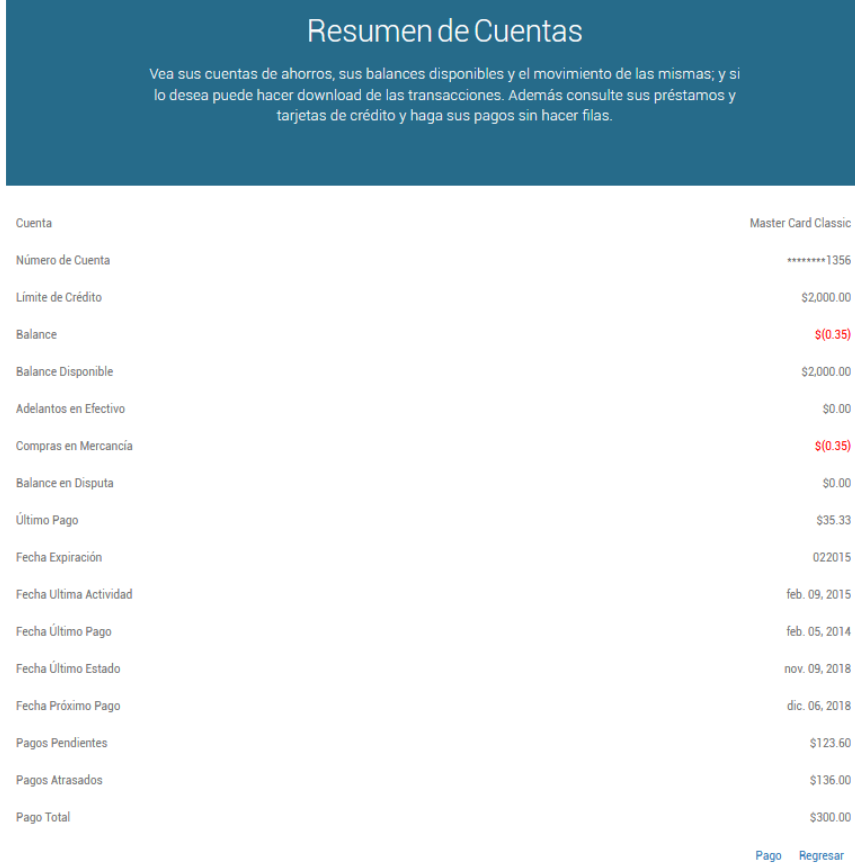

Los campos que aparecen en esta pantalla son los siguientes:

- **Cuenta** Tipo de tarjeta de crédito adquirida en la cooperativa.
- **Número de Cuenta** Número que identifica el tipo de tarjeta.
- **Límite de Crédito** Balance máximo acordado o autorizado por la Cooperativa.
- **Balance** Transacciones realizadas pendientes de pagar.
- **Balance Disponible** La diferencia entre el Límite de Crédito y Balance Corriente.
- **Adelantos en Efectivo** Anticipos en efectivo realizados.
- **Compras en Mercancía** Transacciones realizadas en punto de venta.
- **Balance en Disputa** Cantidad reclamada.
- **Último Pago** Cantidad emitida más reciente.
- **Fecha de Expiración** Fecha fijada de vencimiento de la tarjeta.
- **Fecha Última Actividad** Fecha más reciente de uso.
- **Fecha Último Estado** Fecha más reciente del Estado de Cuenta.
- **Fecha Próximo Pago** Fecha próxima a emitir el pago.
- **Pagos Pendientes** Cantidades aún sin emitir.
- **Pagos Atrasados** Cantidades en vencimiento.
- **Pago Total** Cantidad final por pagar.

A través de esta pantalla el socio puede realizar el pago de la tarjeta presionando el enlace de **Pago**. A continuación se explicará en detalle.

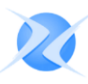

#### <span id="page-21-0"></span>A. PAGO DE TARJETA DE CRÉDITO`

En esta opción el socio puede escoger y emitir aquellos pagos que desee efectuar a la(s) tarjeta(s) de crédito que adquirió en la Cooperativa.

La pantalla se subdivide en los siguientes tres segmentos que se explicarán a continuación.

#### *1. Detalle de la Tarjeta*

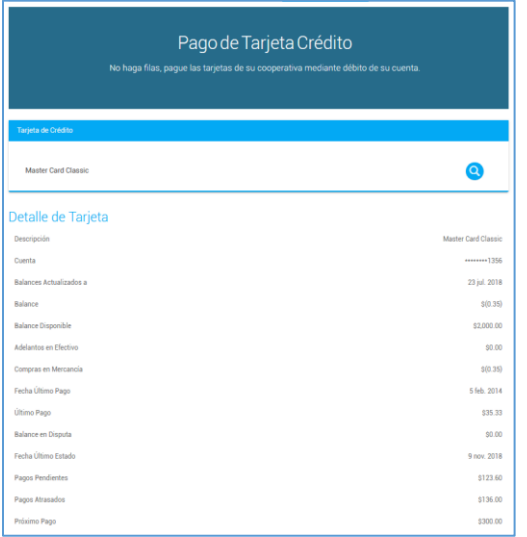

Este es el primer segmento que caracteriza la pantalla de Pago de Tarjeta. Le mencionamos que si el socio posee más una de una tarjeta de crédito puede seleccionar en el campo de Tarjeta de Crédito la que desea verificar. Los campos que caracterizan la pantalla son los siguientes:

- **Descripción** Categoría de tarjeta que adquirió en la Cooperativa.
- **Cuenta** Número que identifica el tipo de tarjeta.
- **Balances actualizados a** Fecha más reciente en que se actualizaron los balances de la tarjeta de crédito. Le recordamos que la información de las Tarjetas de Crédito no estará disponible al instante ya que la misma dependerá del servicio que ofrece la Compañía Tarjetas de Crédito, no de la Cooperativa.
- **Balance** Cantidad utilizada.
- **Balance Disponible** La diferencia entre el Límite de Crédito y Balance Corriente.
- **Adelantos en Efectivo** Anticipos en efectivo realizados.
- **Compras en Mercancía** Transacciones realizadas en punto de venta.
- **Fecha Último Pago** Fecha en la que se efectuó el pago más reciente.
- **Balance en Disputa** Cantidad pendiente reclamada.
- **Último Pago** Cantidad emitida más reciente.
- **Balance en Disputa** –Cantidad total reclamada.
- **Pagos Pendientes** Cantidades aún sin emitir.
- **Pagos Atrasados** Cantidades en vencimiento
- **Próximo Pago** Cantidad mínima pendiente a pagar.

#### *2. Detalle del Pago*

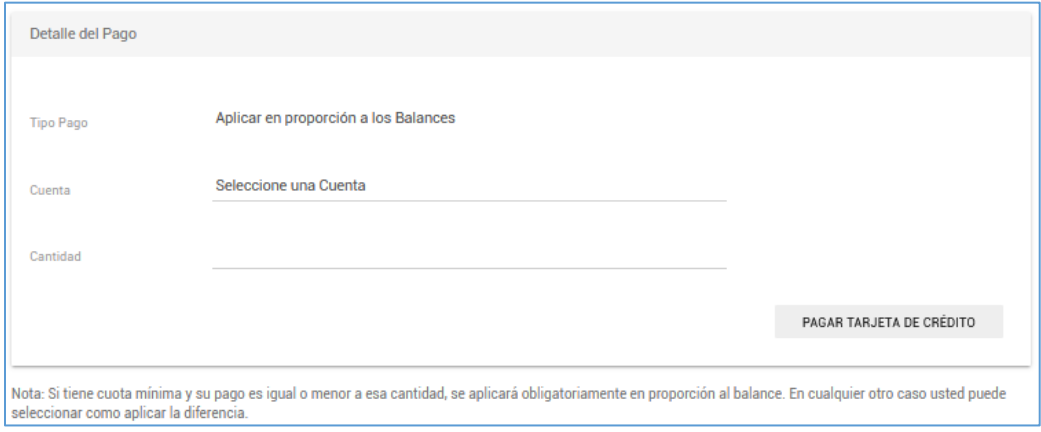

El segundo segmento de la pantalla de Pago de Tarjeta es el Detalle del Pago. El segmento cuenta con tres campos que son los siguientes:

- **Tipo Pago** El socio deberá seleccionar el tipo de transacción que desea para aplicar el pago. Los tipos de pago son los siguientes:
	- **Aplicar a Adelanto Efectivo** Esta opción es si el socio desea aplicar el pago completamente a los adelantos en efectivo.
	- **Aplicar a Mercancía y Servicios** Esta opción es si el socio desea aplicar el pago completamente a transacciones de mercancía y servicios.
	- **Aplicar en Proporción a los Balances** Esta opción es si el socio desea aplicar el pago completamente de acuerdo a la proporción a los balances.
- **Cuenta** El socio deberá escoger la cuenta que se debitará para efectuar el pago. Observe que la cuenta presenta el balance disponible al momento de efectuar el pago.
- **Cantidad** El socio colocará la cantidad que desea para aplicarle al pago. Recuerde que la cantidad debe ser igual o mayor a la cantidad mínima que indica el sistema o acordada.

Una vez haya completado la información de los campos presione el botón de **Pagar Tarjeta de Crédito**.

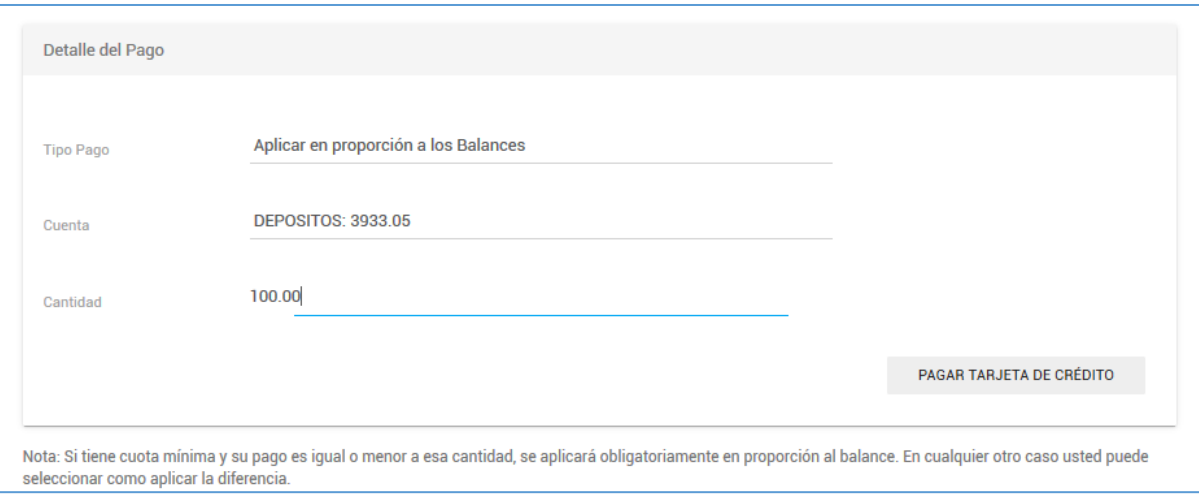

En esta pantalla le provee al socio un detalle del pago a efectuar, antes de completar el mismo.

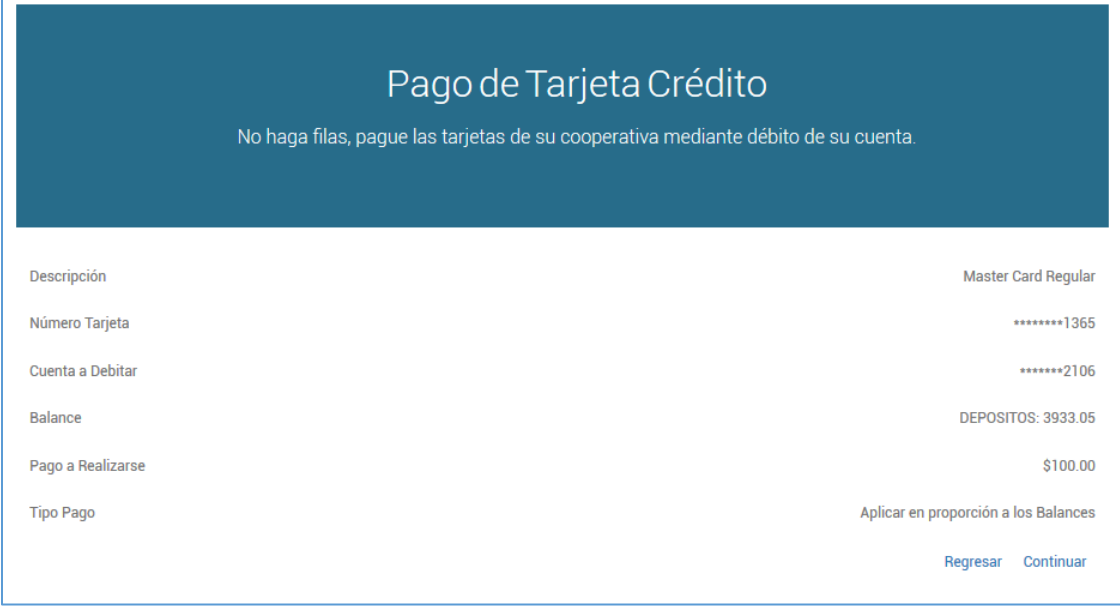

Los campos mostrados en esta pantalla son los siguientes:

- **Descripción** Categoría de tarjeta que adquirió en la Cooperativa
- **Número Tarjeta** Número único que identifica el tipo de tarjeta.
- **Cuenta a Debitar** Tipo de cuenta a la que se le realizará el retiro o débito. Tipos de cuenta como la de Acciones, no están autorizadas a realizar este tipo de transacción o pago.
- **Balance** Cantidad disponible del tipo de cuenta a la que se le realizará el débito.
- **Pago a Realizarse** Suma colocada en el campo de Cantidad que se aplicará en el pago.
- **Tipo Pago** Categoría que se le aplicará el pago.

Para completar el proceso de pago de la tarjeta de crédito, se oprime el botón de **Continuar**.

El sistema le presentará la pantalla Detalles del pago, en ésta se incluye el número de referencia del pago. Los campos presentados en esta pantalla son los siguientes:

- **Descripción** Tipo de tarjeta adquirida
- **Número Tarjeta** Número que identifica el tipo de tarjeta.
- **De Cuenta** Tipo de Cuenta de la cual se realizó el débito (retiro).
- **Descripción** Nombre de la cuenta que se realizó el débito.
- **Pago** Cantidad del pago realizada.
- **Tipo Pago** Clasificación para la cual se aplica el pago.
- **Fecha** Día en que se efectuó el pago.
- **Número de Referencia** Número de confirmación una vez completada la transacción.

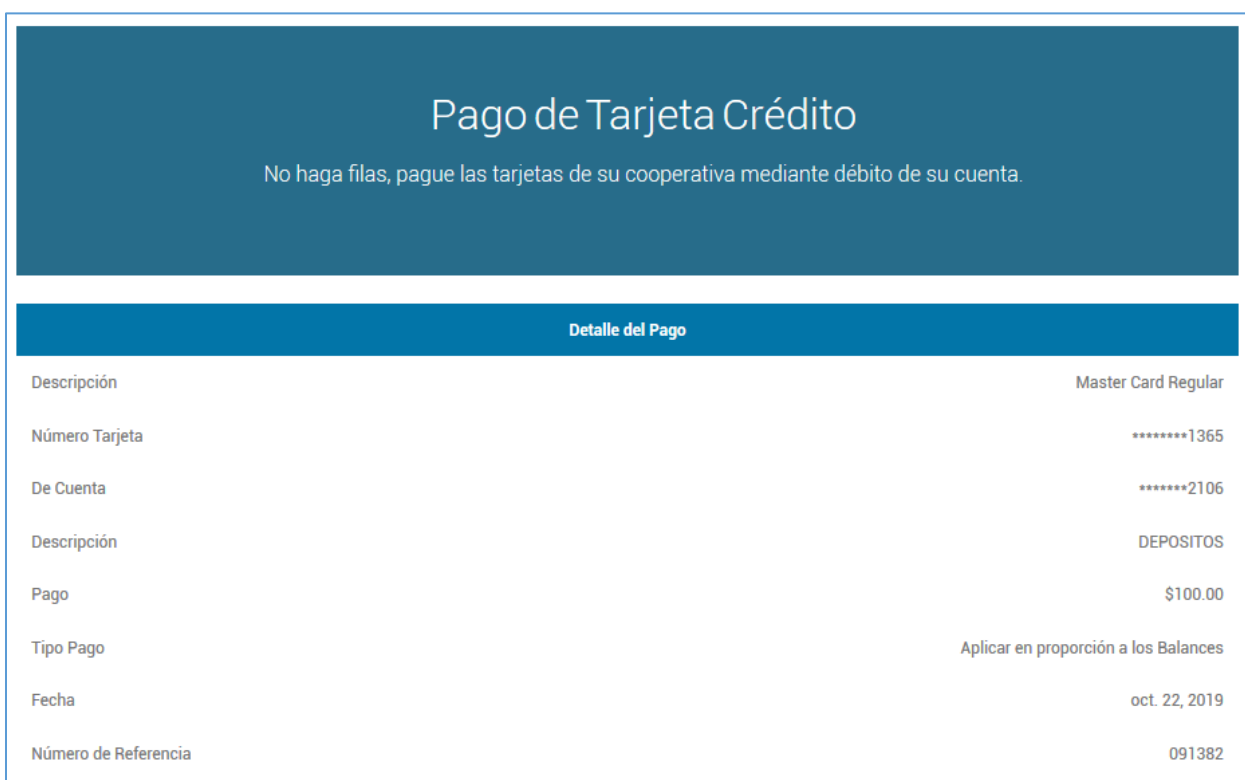

#### En la sección pagos en proceso se reflejará el pago de la tarjeta.

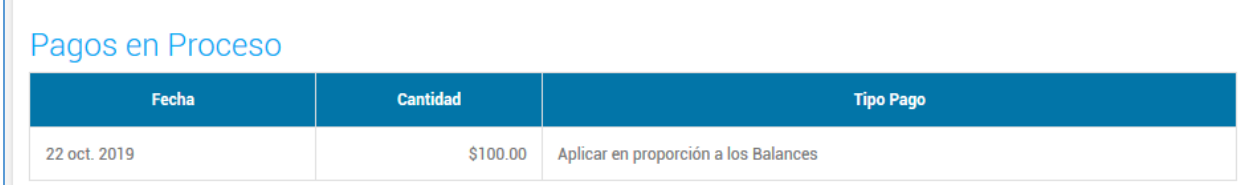

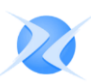

## <span id="page-25-0"></span>V. Certificados de Ahorros

En el menú principal de Cuentas, en la pantalla de Resumen de Cuentas, se podrá obtener un resumen de los certificados de ahorro, esto siempre y cuando el socio cuente con dicho producto.

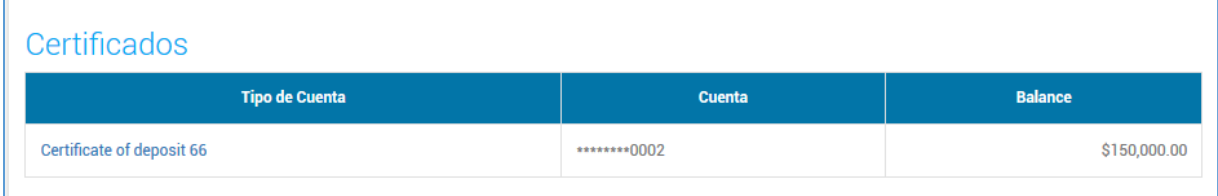

La pantalla de Resumen de Cuentas presenta lo siguiente:

- **Tipo de Cuenta** Columna que presenta el listado de los certificados que tiene el socio en la Cooperativa.
- **Cuenta** Número secuencial que identifica el producto.
- **Balance** Columna que presenta el balance del certificado.

Al colocar el 'mouse' sobre el certificado y dar doble 'click' aparece la siguiente pantalla:

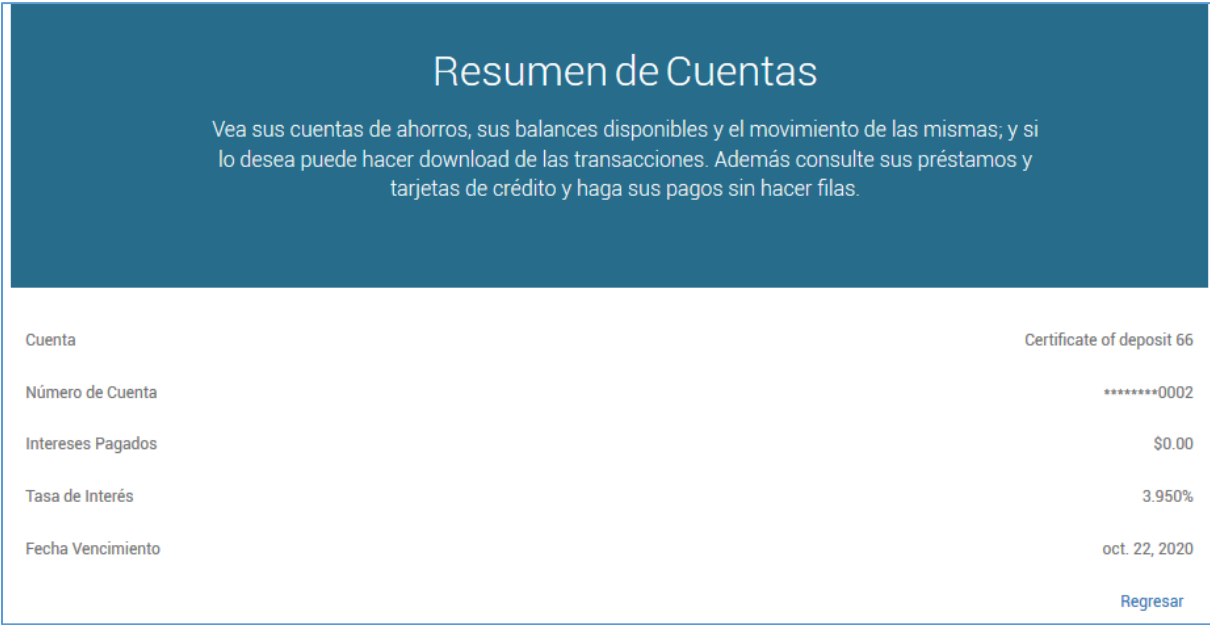

Los campos presentados en esta pantalla son los siguientes:

- **Cuenta** Tipo de certificado que adquirió el socio.
- **Número de Cuenta** Número único que identifica el tipo de producto.
- **Intereses Pagados** Cantidad acumulada por concepto de intereses.
- **Tasa de Interés** Tasa de interés acordada entre las partes.
- **Fecha Vencimiento** Fecha de cumplimiento del certificado.

Al oprimir el botón de **Regresar**, el sistema regresa a la pantalla de Resumen de Cuentas.

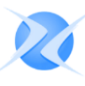

## <span id="page-26-0"></span>VI. Pagos

Esta sección del sistema de Home Banking, se utiliza para registrar pagos en línea (Online). Esto sólo podrá efectuarse con aquellos comercios participantes del programa Pago Coop. Home Banking hace una interfase o conexión con el Programa Pago Coop.

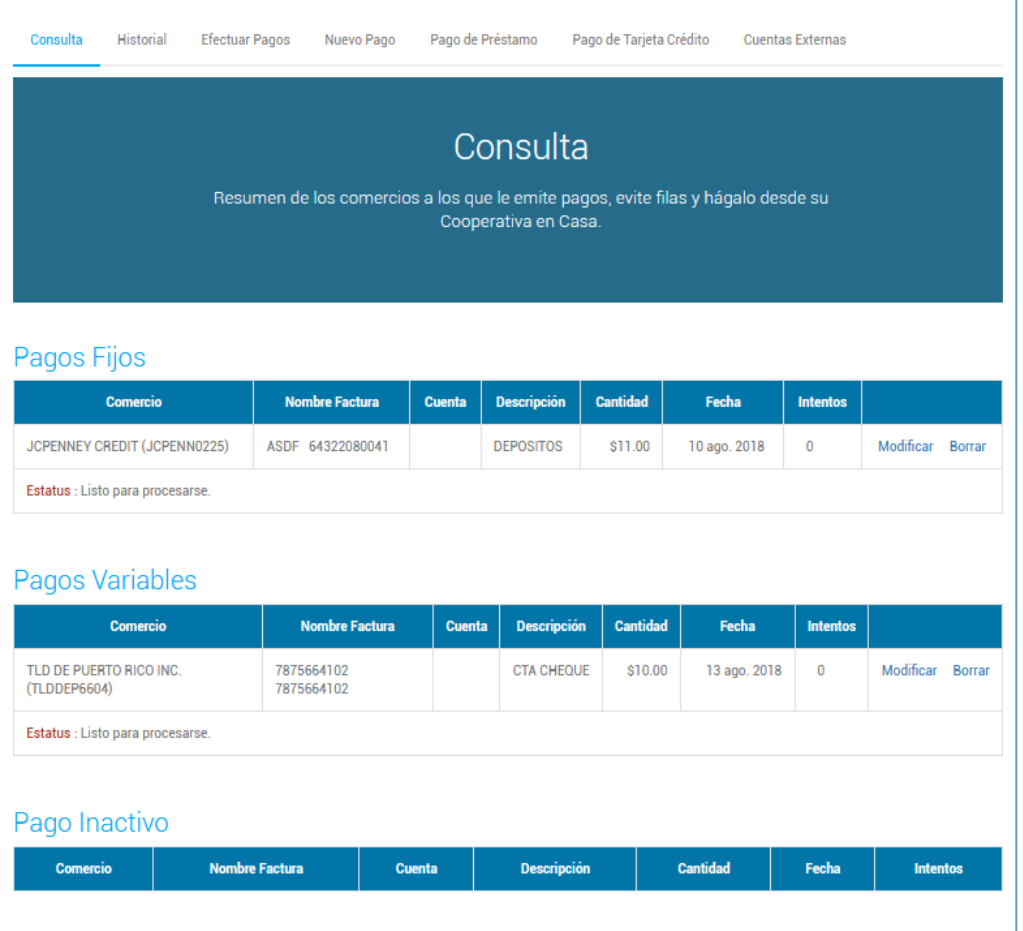

El menú principal de Pago cuenta con los siguientes submenús, que se listan a continuación.

- **Consulta**
- **Historial**
- **Efectuar Pagos**
- **Nuevo Pago**
- **Pago de Préstamo**
- **Pago de Tarjeta de Crédito**

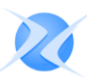

#### <span id="page-27-0"></span>A. EFECTUAR PAGOS

El submenú de Efectuar Pagos se encuentra bajo el menú principal de Pagos.

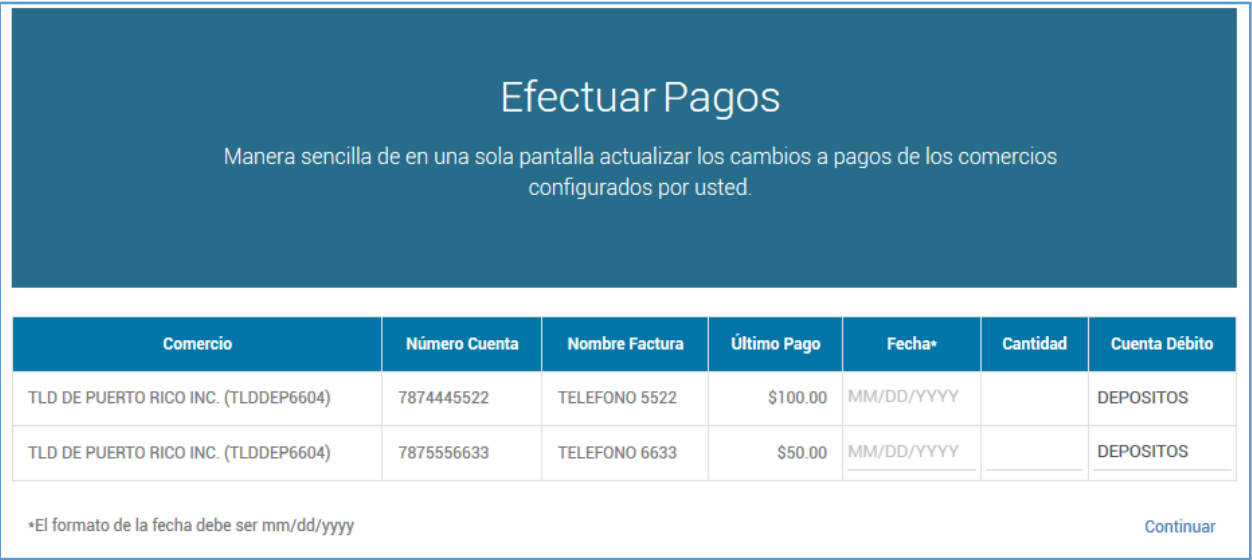

Los campos que distinguen la transacción son los siguientes:

- **Comercio** Nombre de la Institución donde se realizará el pago.
- **Número de Cuenta** Número que identifica el documento o factura.
- **Nombre Factura** Nombre de la persona registrada en la factura.
- **Último Pago** Esta columna muestra el pago más reciente que se efectuó a través del sistema
- **Fecha** Fecha en la cual se esta entrando el pago fecha. El formato de la fecha es, mm/dd/yyyy.
- **Cantidad** Cantidad a pagar para la factura.
- **Cuenta Débito** Tipo de cuenta de la cual se hará el debito.

Si desea efectuar un pago ya configurado, sólo debe seleccionar la fecha e ingresar la cantidad del pago en el comercio correspondiente. Luego de haber completado la información presione el botón de **Continuar**.

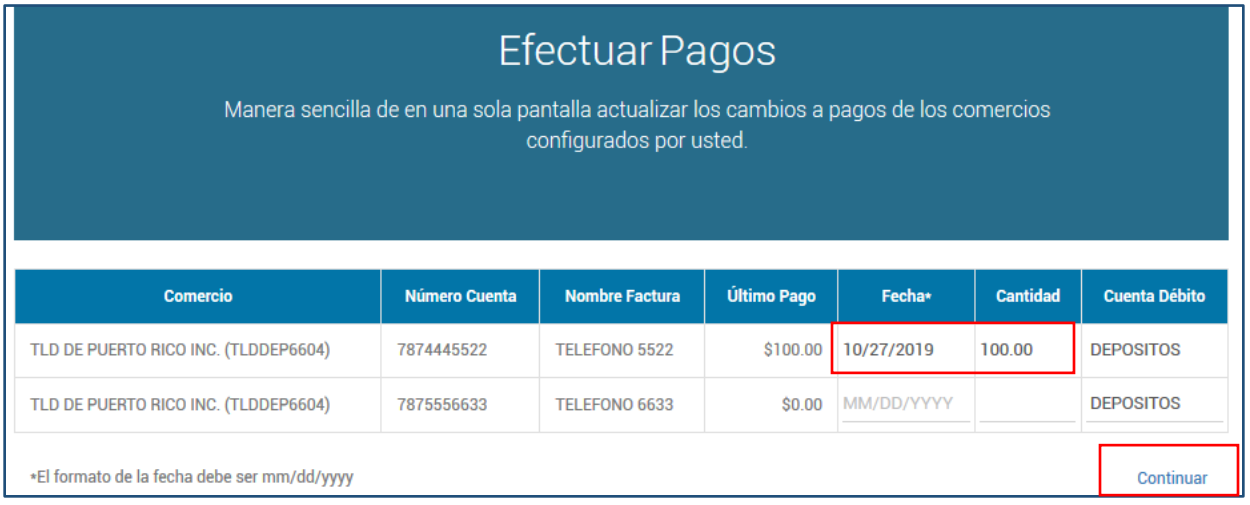

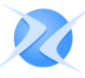

Corrobore la información y luego presione el botón de **Continuar**.

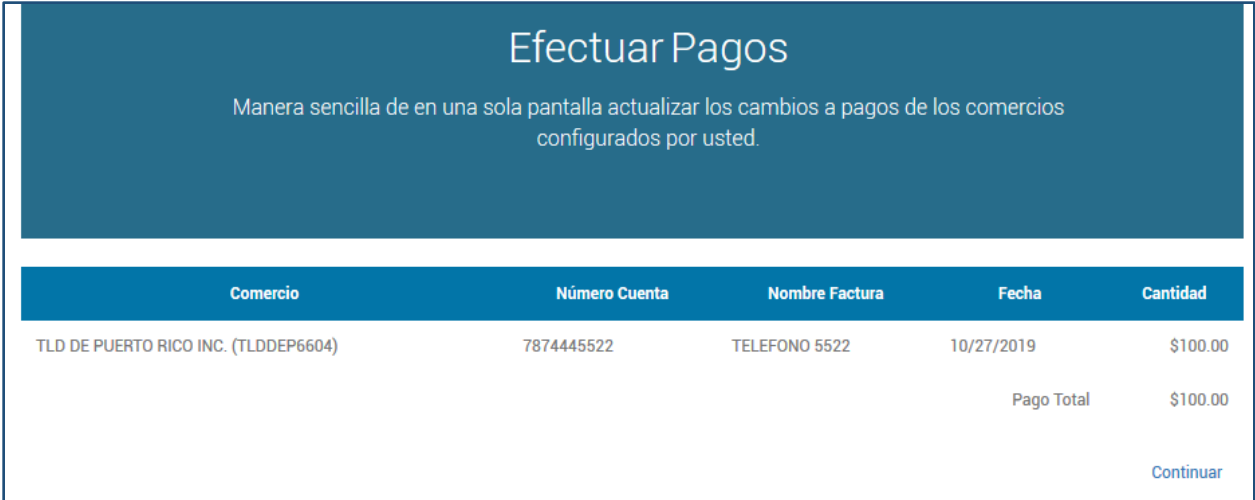

El sistema le presentará el mensaje Transacción realizada.

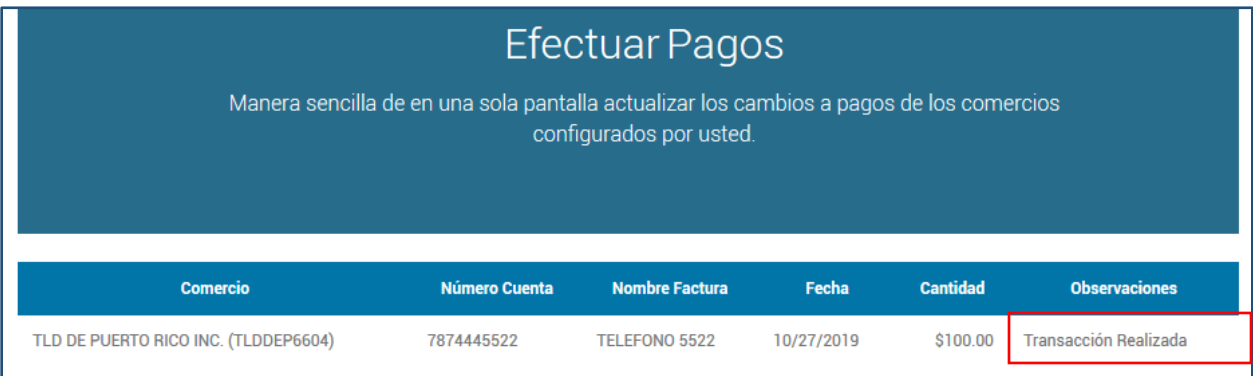

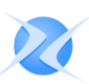

#### <span id="page-29-0"></span>B. NUEVO PAGO

El submenú de Nuevo Pago se encuentra en el menú principal de Pagos. El propósito de esta pantalla es añadir o registrar nuevos comercios para más adelante efectuar sus pagos.

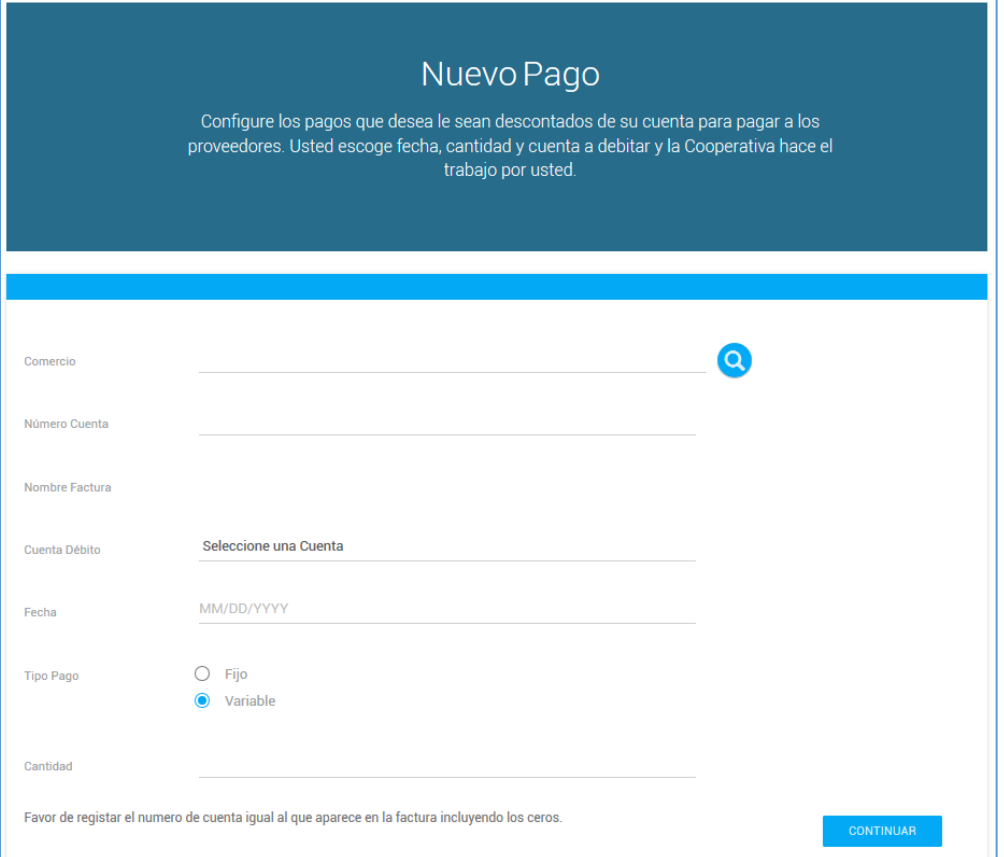

Las opciones que se muestran en esta pantalla son las siguientes:

- **Comercio** En esta opción se entra el nombre completo del Comercio o parte de él, luego se presiona el botón de buscar para que el sistema ejecute la búsqueda. Si desconoce el nombre completo de la Institución que interesa ingresar puede inicialmente oprimir el botón de buscar, el sistema presentará un listado con todos los comercios participantes de este servicio.
- **Número de Cuenta** Se coloca el número de cuenta o factura del comercio a pagar.
- **Nombre** Nombre de persona registrada en la factura.
- **Cuenta Débito** Aquí se procede a seleccionar el tipo de cuenta de la cual se realizará el retiro para efectuar el pago.
- **Fecha** Fecha en que se comenzará a efectuar los pagos. El formato de la fecha deber ser; mm/dd/yyyy.
- **Tipo Pago** Seleccionar el tipo de desembolso que caracterizará la transacción (fijo o variable).
- **Cantidad** Cantidad total del pago a efectuarse. Ejemplo: 45.00.

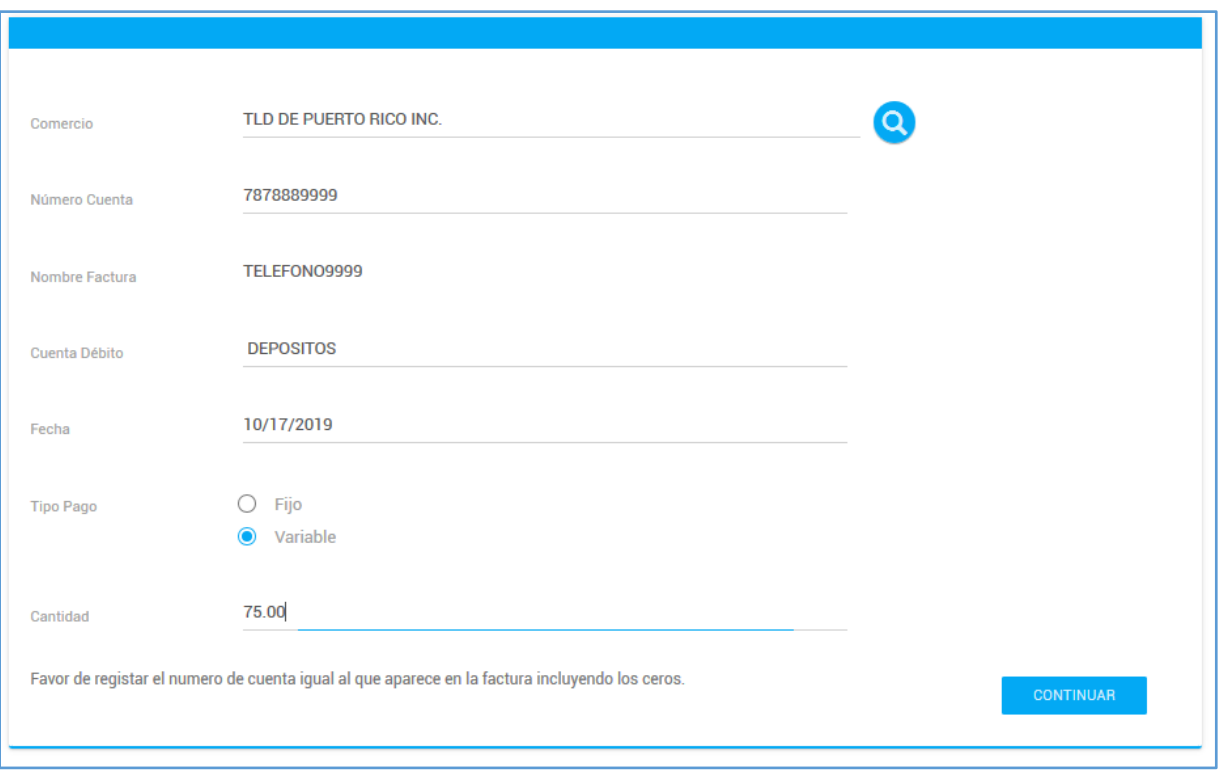

Complete toda la información en los campos correspondientes y luego presione el botón de **Continuar**.

Corrobore la información y luego presione el botón de **Continuar**.

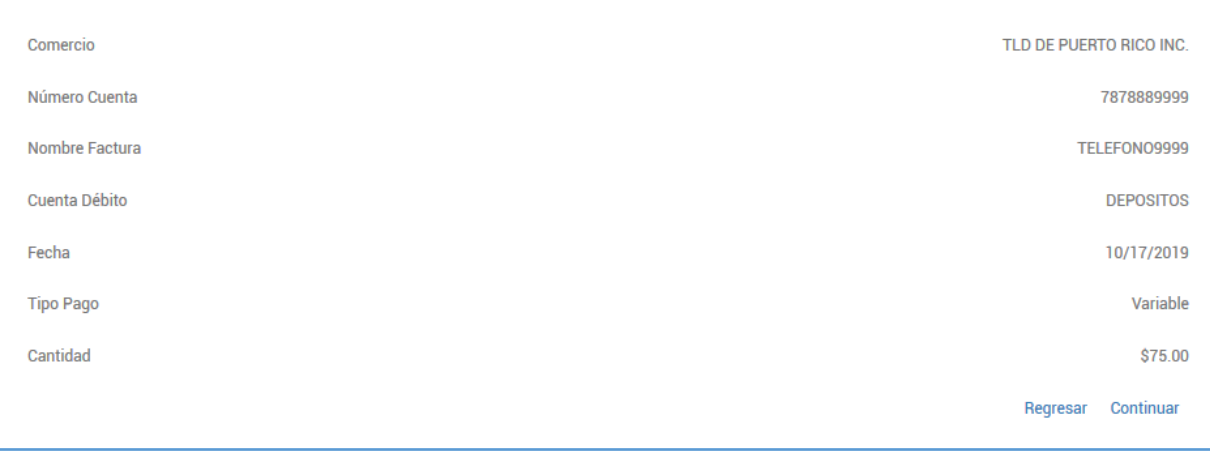

El sistema presentará el mensaje Transacción realizada y número de referencia.

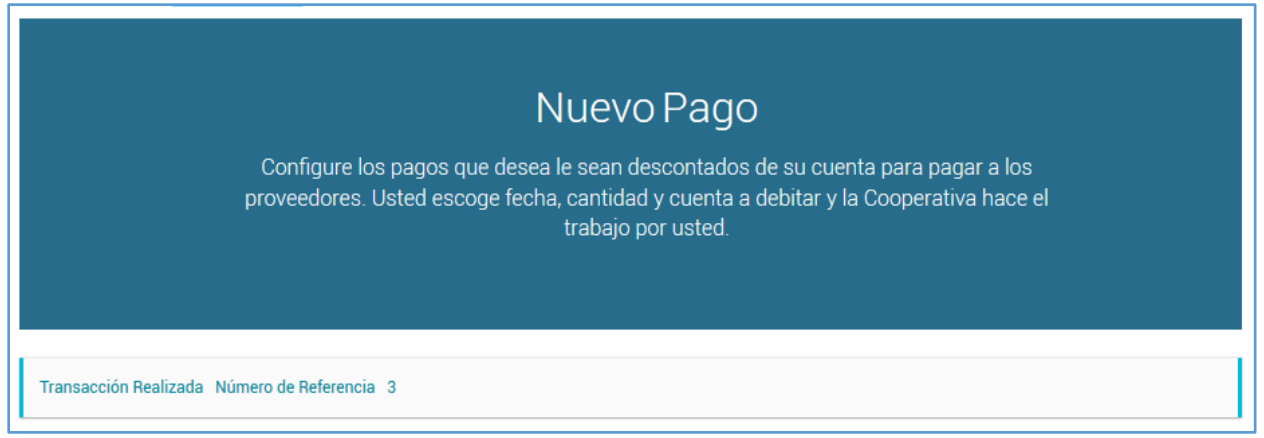

Al regresar a la pestaña de Pagos encontrará el nuevo pago registrado.

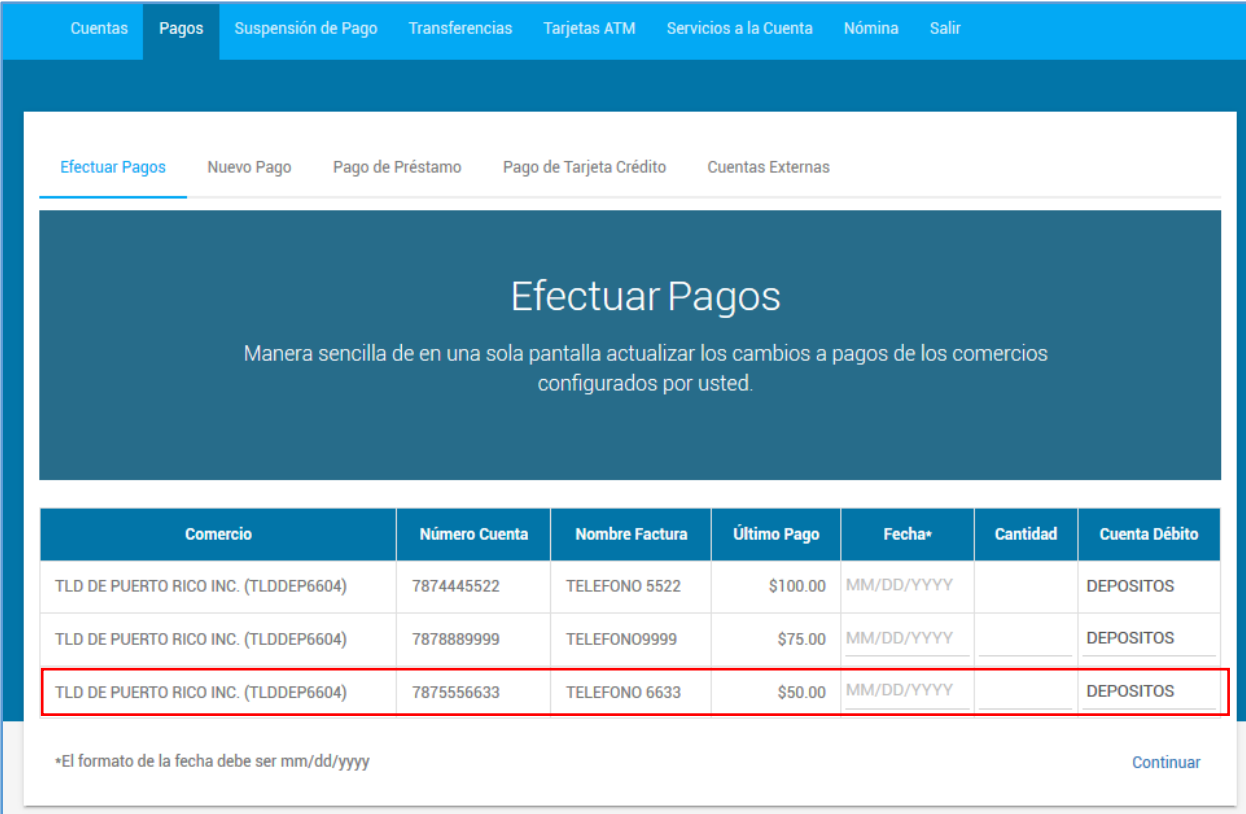

#### <span id="page-32-0"></span>VII. Suspensión de Pago (Stop Payment)

El menú de Suspensión de Pago cuenta con dos submenús; Consulta de Suspensiones de Pago y Suspender Pago. Ambos se discutirán a continuación.

#### <span id="page-32-1"></span>A. CONSULTAS DE SUSPESIONES DE PAGO

El propósito de principal de la sección es el de proveerle a los socios un detalle de los cheques suspendidos o cancelados por concepto de "stop payments".

La pantalla presenta dos segmentos o secciones, Cheques Individuales o por Rangos.

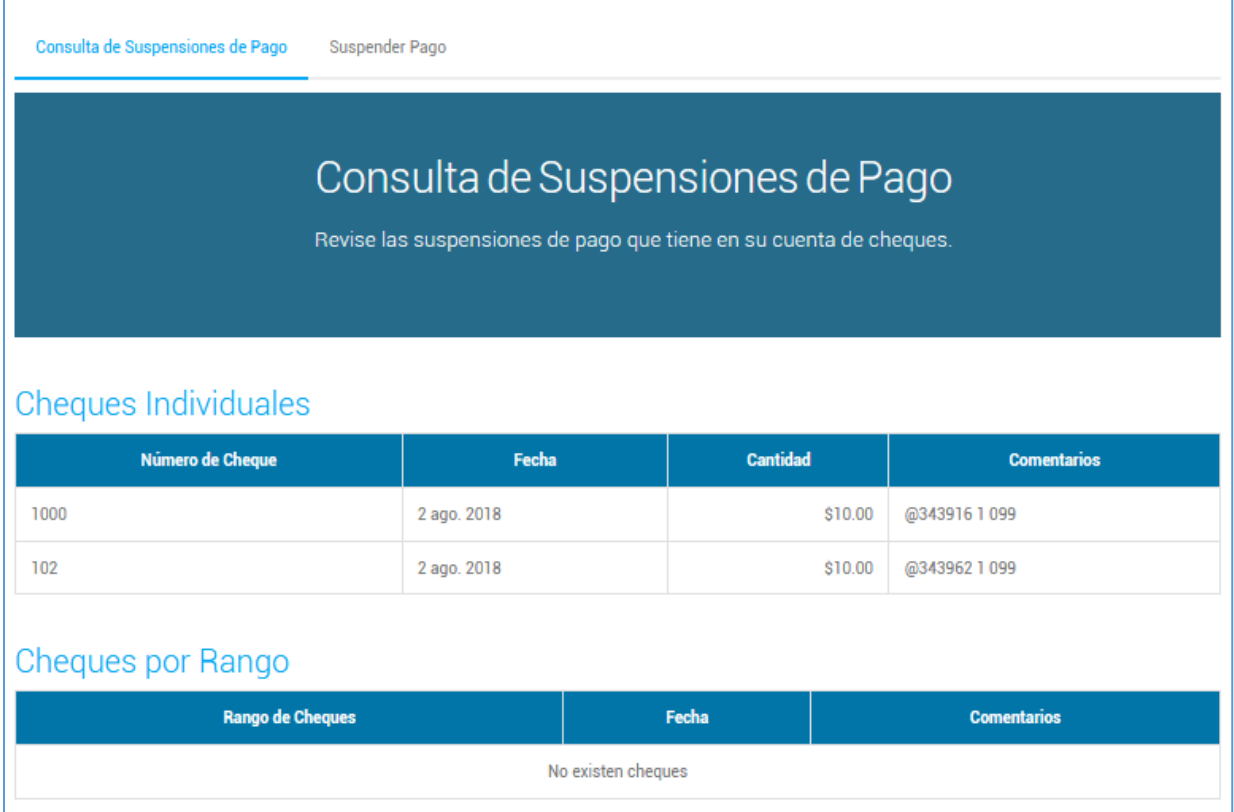

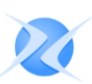

#### <span id="page-33-0"></span>B. SUSPENDER PAGO

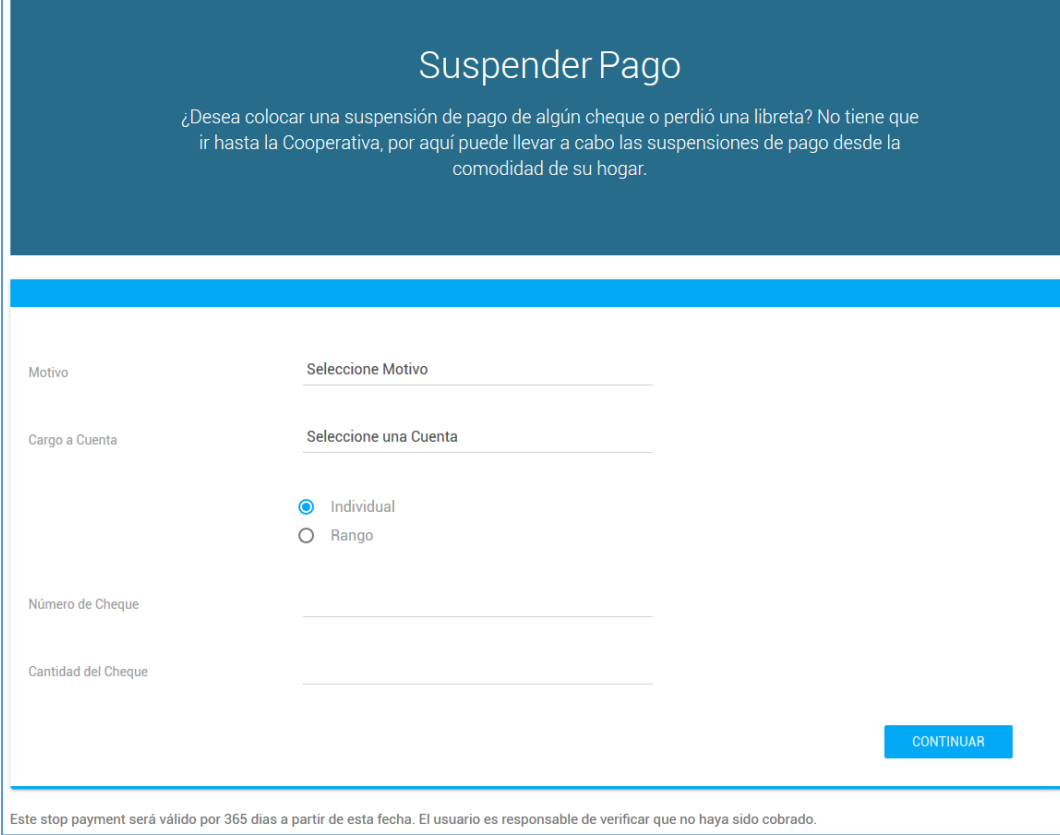

Los campos mostrados en esta pantalla son los siguientes:

- **Motivo** En este campo se selecciona, del listado, una de las razones por las cuales se está suspendiendo o realizando un "stop payment". Las razones o motivos pueden ser los siguientes:
	- Acuerdo con el beneficiario
	- Bien o mercancía en disputa
	- Caducó el vencimiento de pago
	- Se extravió o perdió
	- Otros motivos
	- Pagado en efectivo
	- Robado
- **Cargo a Cuenta** Aquí se hace la selección de la cuenta a la que pertenece el cheque al cual se va a suspenderle el pago.
	- **Individual** En caso de que la suspensión de pago sea para un sólo cheque, se procede a marcar este campo.
	- **Rango** Este campo se marca para hacer la suspensión se pago para un rango de cheques.
- **Número de Cheque** De haber seleccionado el campo de Individual, en este campo se entra el número de cheque a suspender.
- **Cantidad del Cheque** Este campo se utiliza para entrar la cantidad del cheque a suspender. Ejemplo, 1000.00.
- **Numero de Cheque Inicial** Final Estos dos campo se utilizan para entrar la secuencia de cheques a suspender, esto es si la selección de la suspensión se por rango.

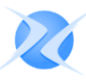

La transacción contiene las siguientes advertencias:

- La suspensión del pago será válida por 365 días a partir de la fecha en que se realice.
- El usuario es responsable de verificar que no haya sido cobrado.

Una vez completado el proceso se oprime, **Continuar**.

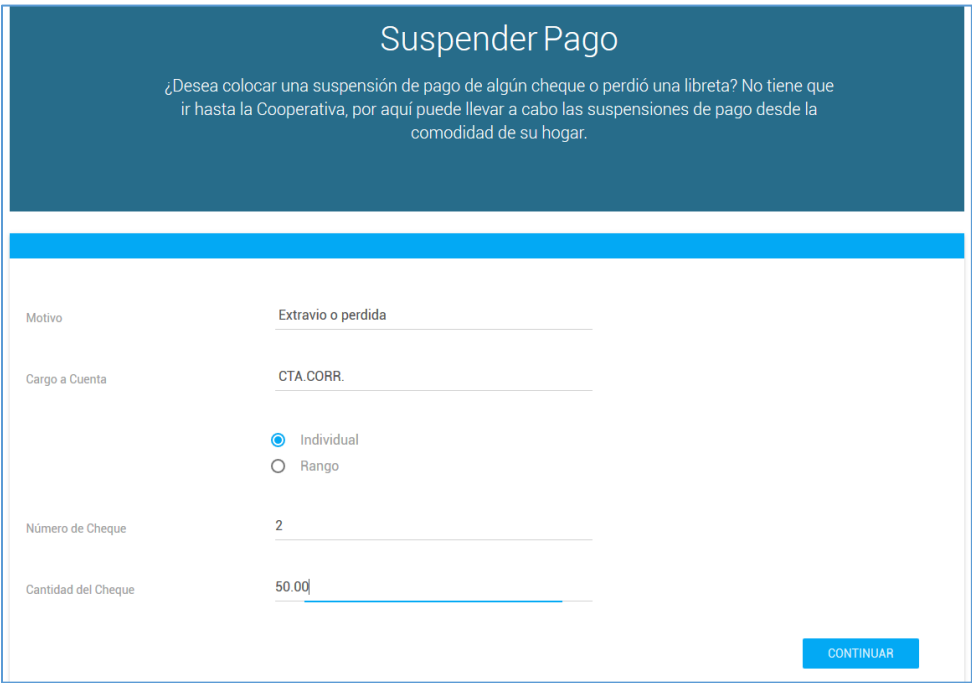

Esta pantalla muestra la información entrada al momento de crear la suspensión del cheque. Para proceder con la suspensión se oprime **Continuar**, de lo contrario se oprime **Regresar**.

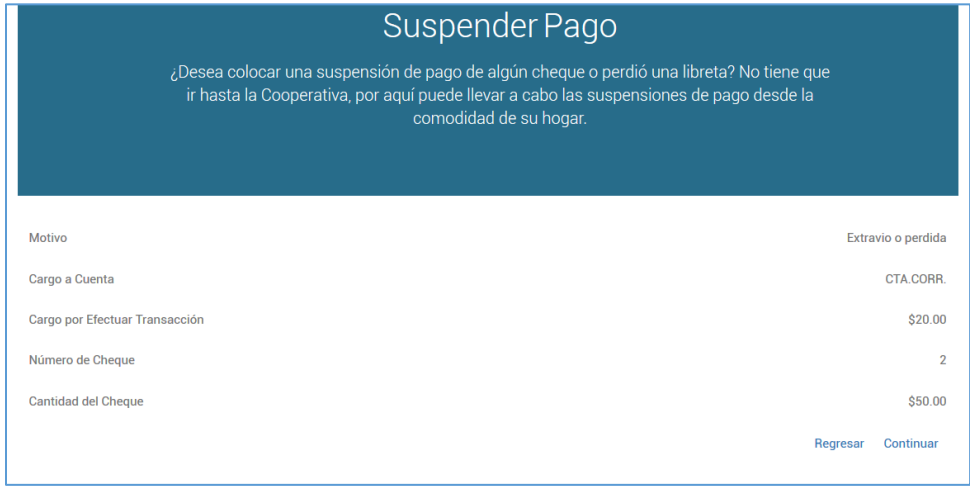

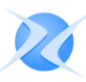

33

En esta pantalla, el sistema provee el cargo correspondiente a la suspensión del cheque y el número de referencia de la transacción.

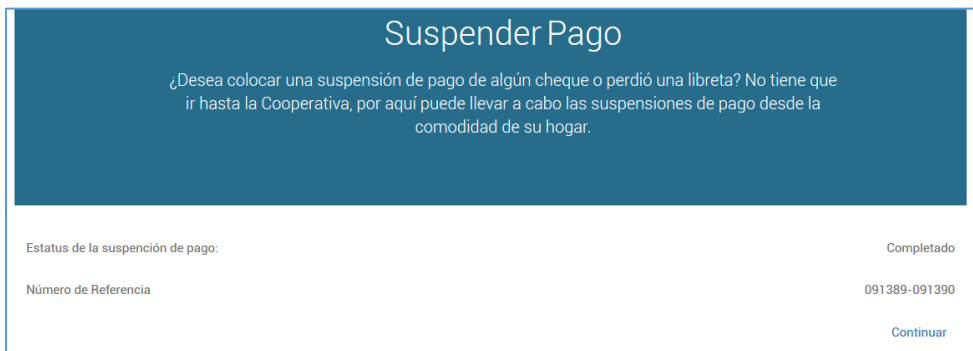

En la sección de Consultas de Suspensiones de Pago se reflejará la suspensión añadida.

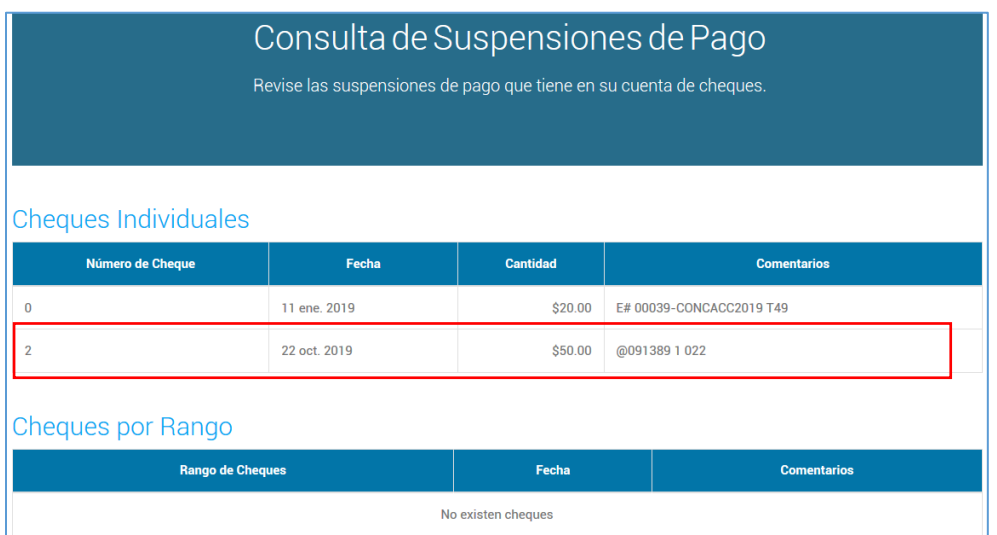

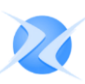

#### <span id="page-36-0"></span>VIII. Transferencias

En esta parte el socio puede realizar transferencias entre cualquiera de sus tipos de cuentas, como también transferencias a terceros (socios y/o depositantes). Para transferencias a terceros el socio deberá comunicarse con la cooperativa para que un oficial proceda a crear el/los récord(s).

#### <span id="page-36-1"></span>A. TRANSFERENCIA EN CUENTAS

En esta sección del menú el socio procede a realizar las transferencias entre las diferentes cuentas disponibles.

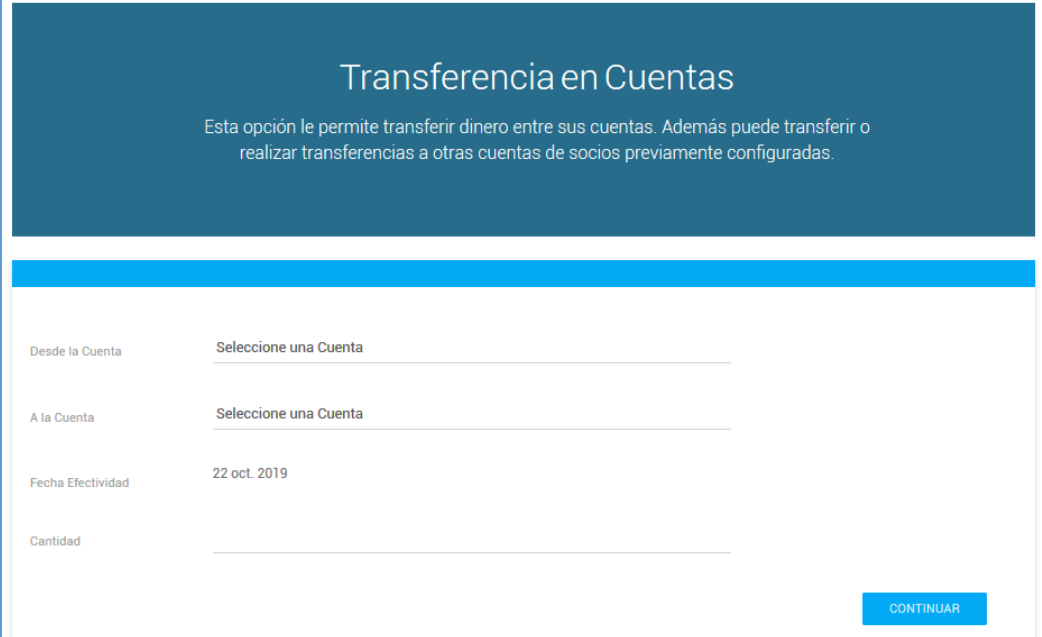

Las opciones que aparecen en esta pantalla son las siguientes:

- **Desde la Cuenta** Cuenta de la cual se hará el debito o retiro.
- **A la Cuenta** Cuenta que recibirá el crédito o depósito.
- **Fecha de Efectividad** Fecha del sistema, esta no puede ser modificada.
- **Cantidad**  Cantidad a transferir. Ejemplo: 5000.00

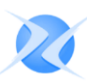

Una vez completado los campos antes mencionados se oprime el botón de **Continuar**.

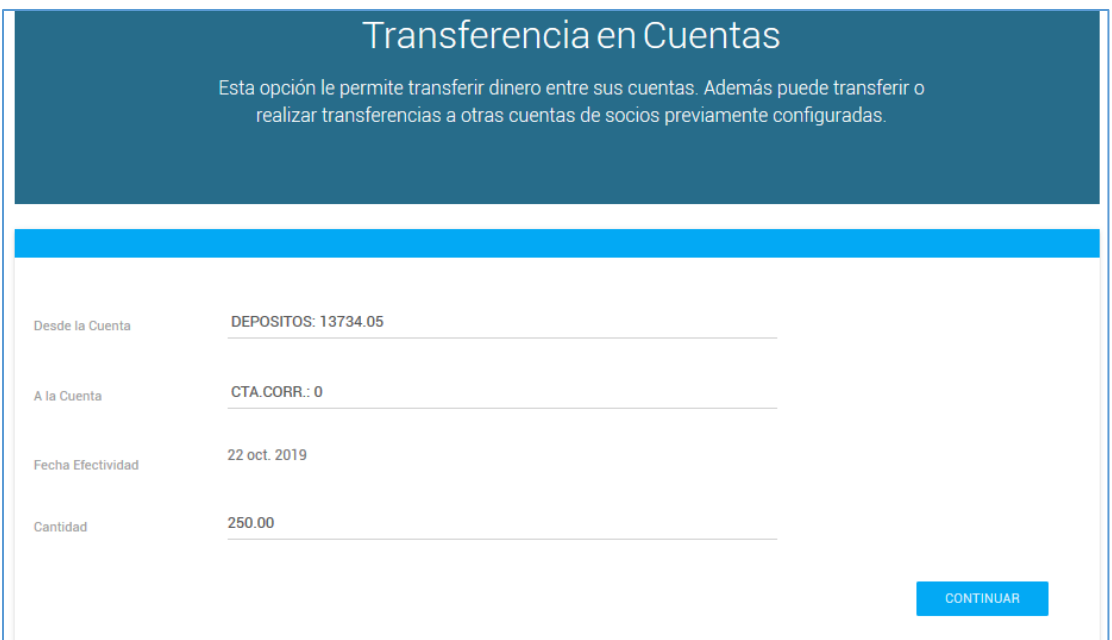

Para proceder con la transferencia corrobore la información y luego oprima, **Continuar**. De lo contrario presione el botón de **Regresar**, modifique la información incorrecta y luego presione **Continuar**.

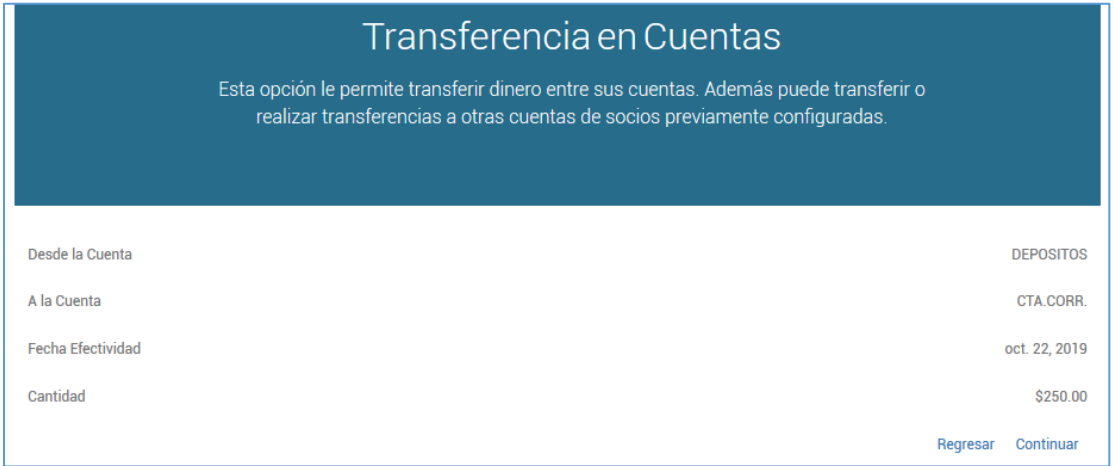

Una vez completada la transferencia el sistema le presentará el mensaje **Transacción realizada**.

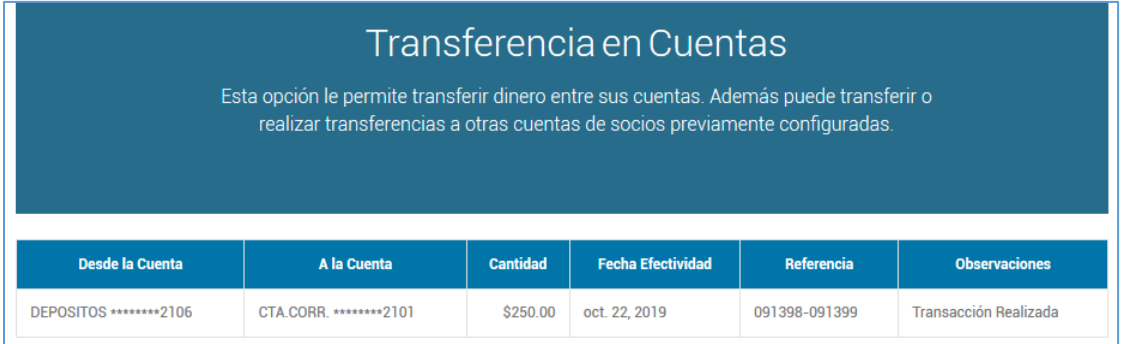

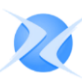

#### <span id="page-38-0"></span>B. NUEVA TRANSFERENCIA POSTDATADA

En esta sección se procede a crear las transferencias postdatadas, o sea, con fechas futuras. Para esto la cooperativa deberá realizar una corrida automática para la actualización de las mismas.

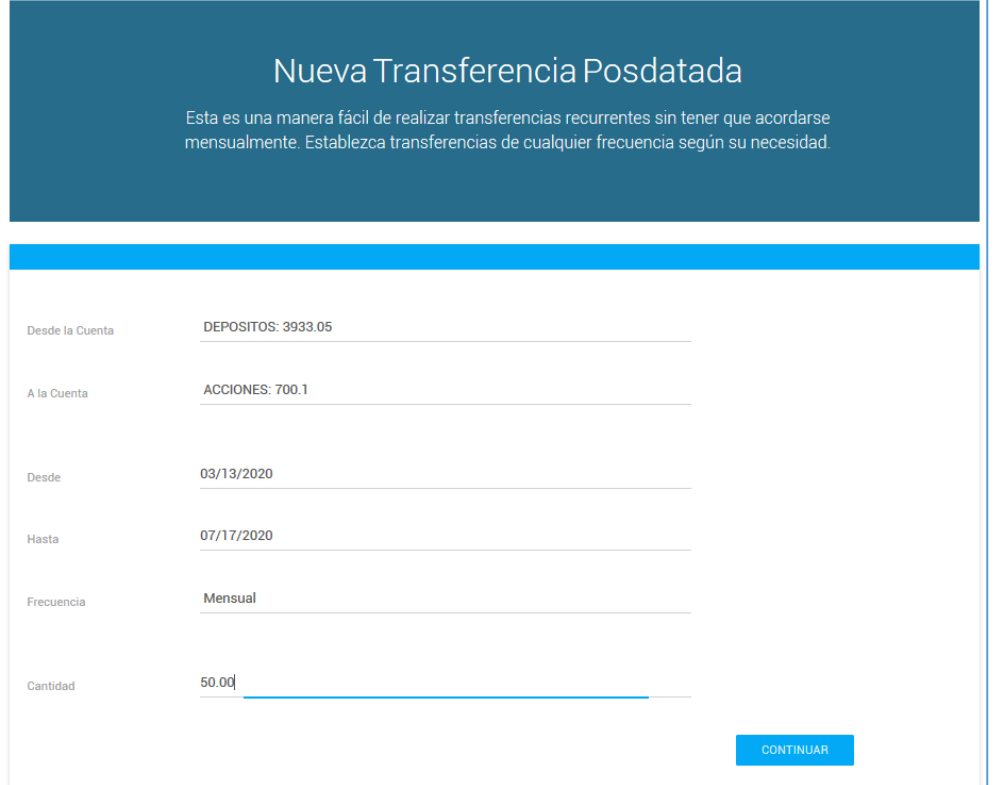

Para crear estas transferencias, se requiere entrar la siguiente información:

- **Desde la Cuenta** Tipo de cuenta que se debitará, ejemplo: Depósito.
- **A la Cuenta** Tipo de cuenta que recibirá el crédito o el depósito.
- **Desde**  Este campo se utiliza para entrar la fecha en que comienza la transferencia. Al oprimir el calendario que se encuentra al lado del recuadro aparece en la pantalla el calendario del mes en curso, para seleccionar meses anteriores o posteriores se oprime, .
- **Hasta** Fecha en que culmina la transferencia.
- **Frecuencia** En esta opción se procede a seleccionar la frecuencia en que desea que se realice la transferencia.
- **Cantidad** Aquí se entra la cantidad a transferir.

Luego de completar la información antes mencionada, se procede a oprimir **Continuar**.

El sistema presentará la pantalla de confirmación. De estar todo correcto oprime **Continuar**, de lo contrario oprima **Regresar** y luego proceda modificar la información correspondiente.

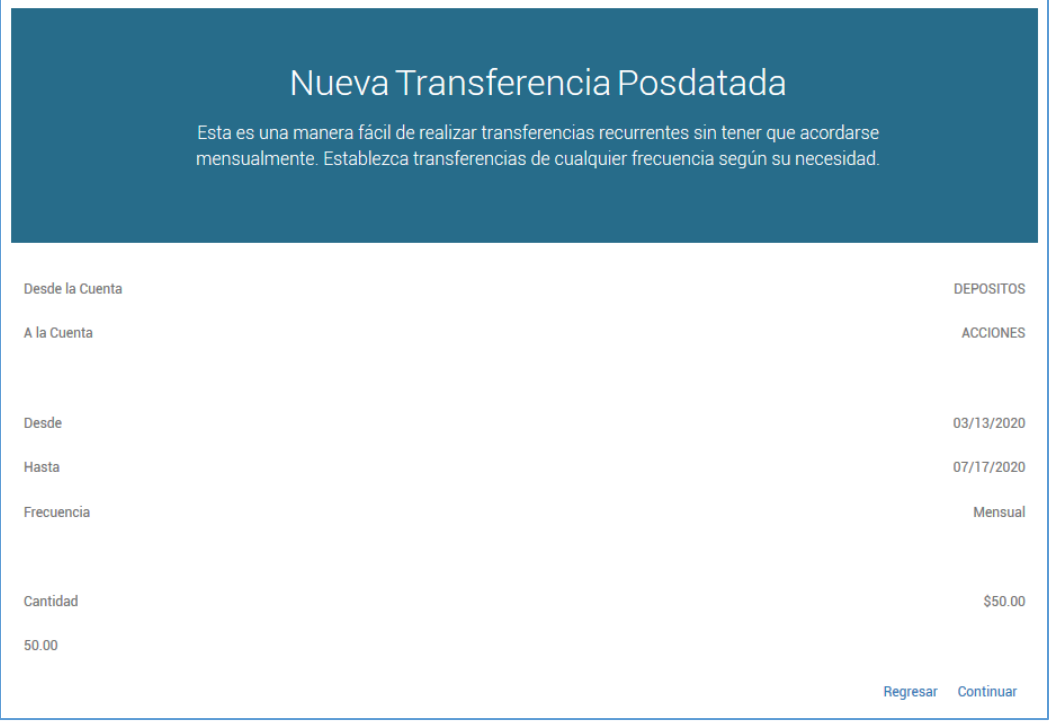

La transferencia será añadida en la sección de Transferencias postdatadas.

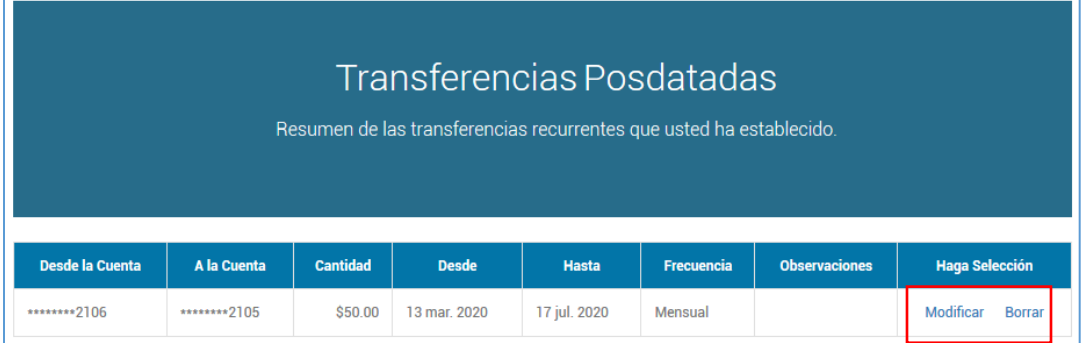

En campo **Haga Selección** tiene las opciones modificar y borrar. Para modificar la transferencia se oprime el botón **Modificar**, los campos a modificar son: la fecha en que comienza o finaliza la transferencia, la frecuencia y/o la cantidad. Para eliminar una transferencia se oprime el botón **Borrar** y se proceda a eliminar la transferencia.

#### <span id="page-40-0"></span>IX. Tarjetas ATM

El propósito de esta transacción es permitirle a los socios que realicen cancelaciones de sus tarjetas de ATM.

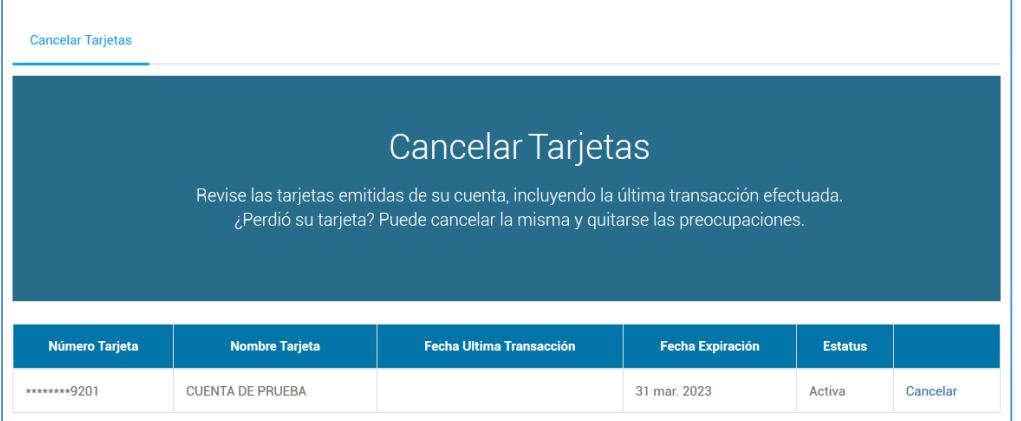

Esta pantalla presenta la siguiente información:

- **Número Tarjeta** Número que identifica la tarjeta de ATM.
- **Nombre Tarjeta** Nombre del socio o persona autorizada a utilizar la tarjeta.
- **Fecha Última Transacción** El sistema presentará la fecha más reciente en que se utilizó la tarjeta.
- **Fecha Expiración** Esta columna le presenta la fecha en que caducará la tarjeta.
- **Estatus**  Esta columna le presentará la condición operativa de la tarjeta.
- **Cancelar** Al presionar el botón de **Cancelar** se procede con el proceso de cancelación de la tarjeta. Aparece la siguiente pantalla:

La información que presenta esta pantalla es la siguiente:

- **Número Tarjeta** Número que identifica la tarjeta ATM.
- **Fecha Última Transacción** Fecha más reciente que el socio utilizó la tarjeta.
- **Fecha Expiración** Fecha en que caduca la tarjeta.
- **Estatus** Condición operativa de la cuenta.

Al presionar **Continuar**, el sistema continúa el proceso de cancelación de la tarjeta. De lo contrario, se presiona **Regresar** y la cancelación no se procesa.

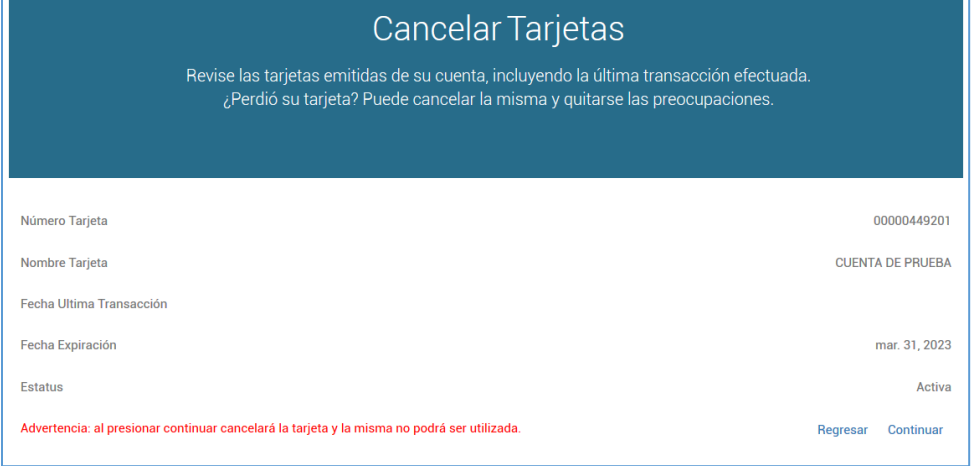

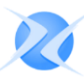

Una vez presione el botón de **Continuar** el sistema le cambia el estatus operativo de la tarjeta a **Cancelada**.

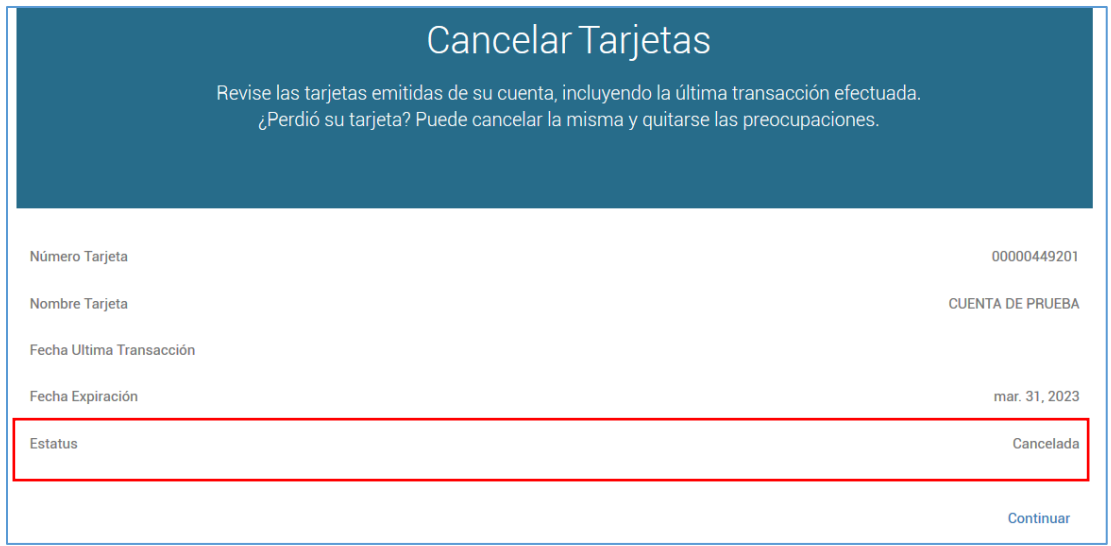

Si el socio no cuenta con más de una tarjeta, el sistema le presentará el siguiente mensaje en pantalla.

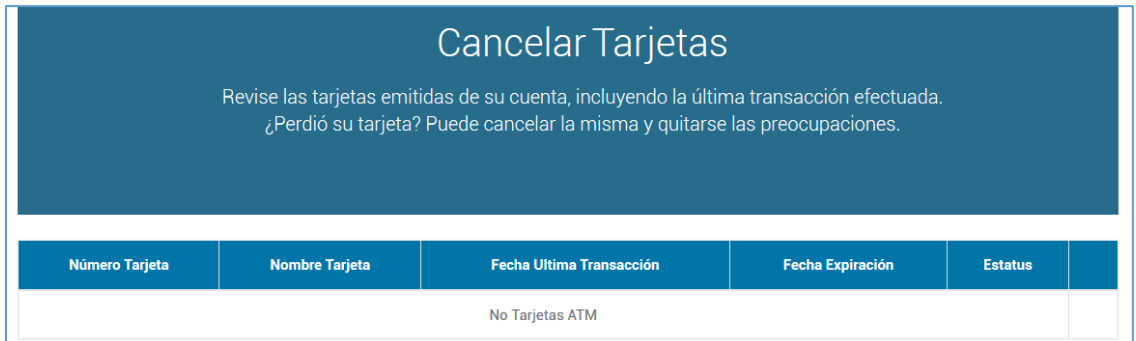

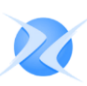

#### <span id="page-42-0"></span>X. Servicios a la cuenta

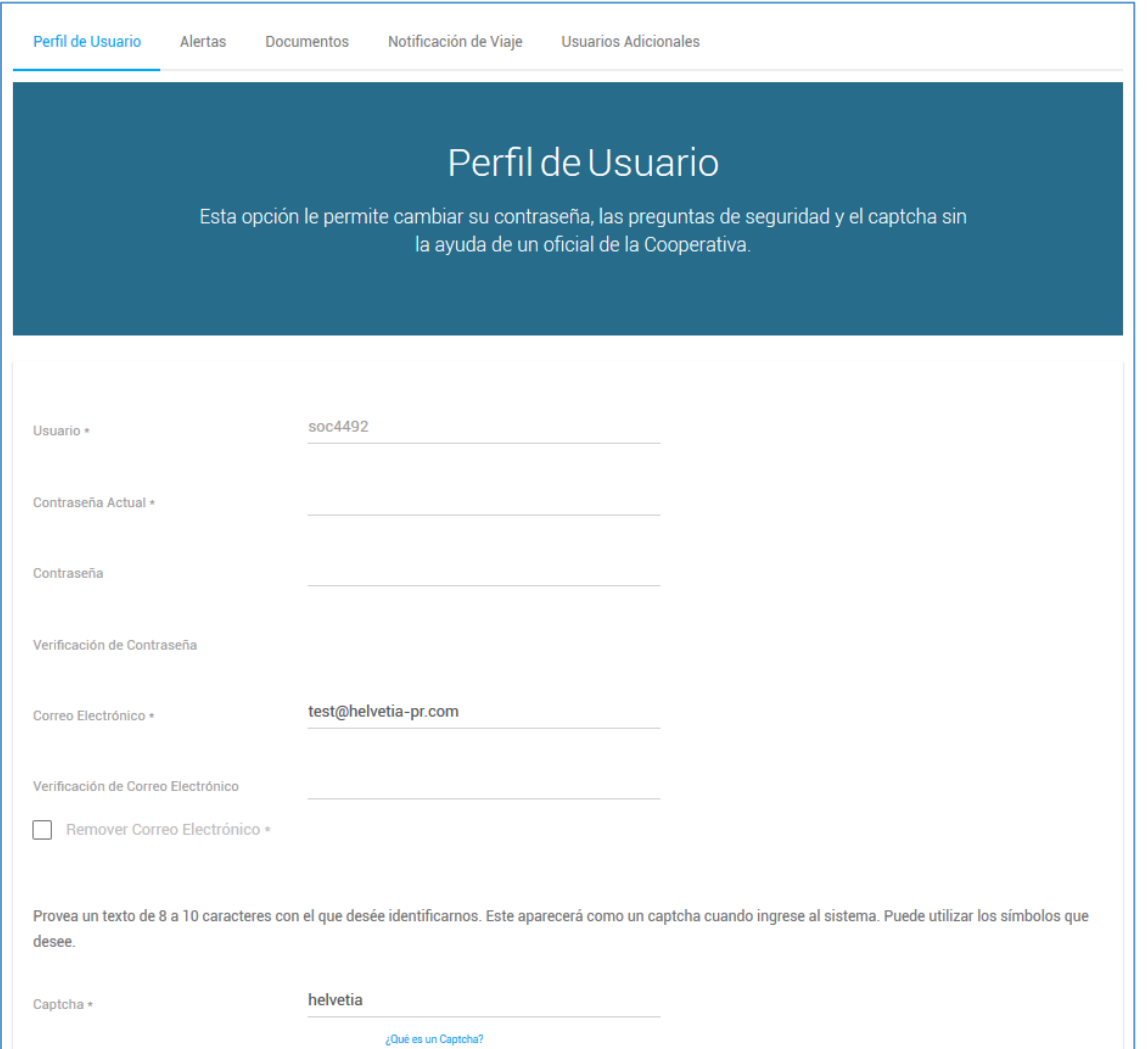

#### <span id="page-42-1"></span>A. CAMBIO DE PERFIL

A través de esta transacción el socio podrá hacer modificaciones al perfil del usuario creado la primera vez que accedió al sistema de Home Banking.

Las opciones presentadas en esta pantalla son las siguientes:

- **Usuario** Nombre de usuario que ingresó cuando se registró inicialmente.
- **Contraseña Actual** Clave creada cuando ingreso al sistema.
- **Nueva Contraseña** Campo para entrar la nueva clave de seguridad.
- **Validación Contraseña** Validación de la nueva clave de seguridad a cambiar para verificación de la misma.
- **Correo Electrónico** Dirección de correo electrónico (e-mail) creada al ingresar por primera vez al sistema.
- **Captcha** Palabra clave para identificar al usuario cada vez que ingrese al sistema de Home Banking.

- **Preguntas 1, 2 y 3** Preguntas creadas al ingresar al sistema, las cuales, una de ellas aparecerá todas las veces que ingrese al sistema.
- **Repuestas 1, 2 y 3** Contestaciones de las preguntas realizadas por el socio.

Para que la computadora sea recordada y no le solicite una de las tres preguntas registradas, se marca el "check box".

#### **Nota: Favor de leer las sugerencias brindadas para su seguridad.**

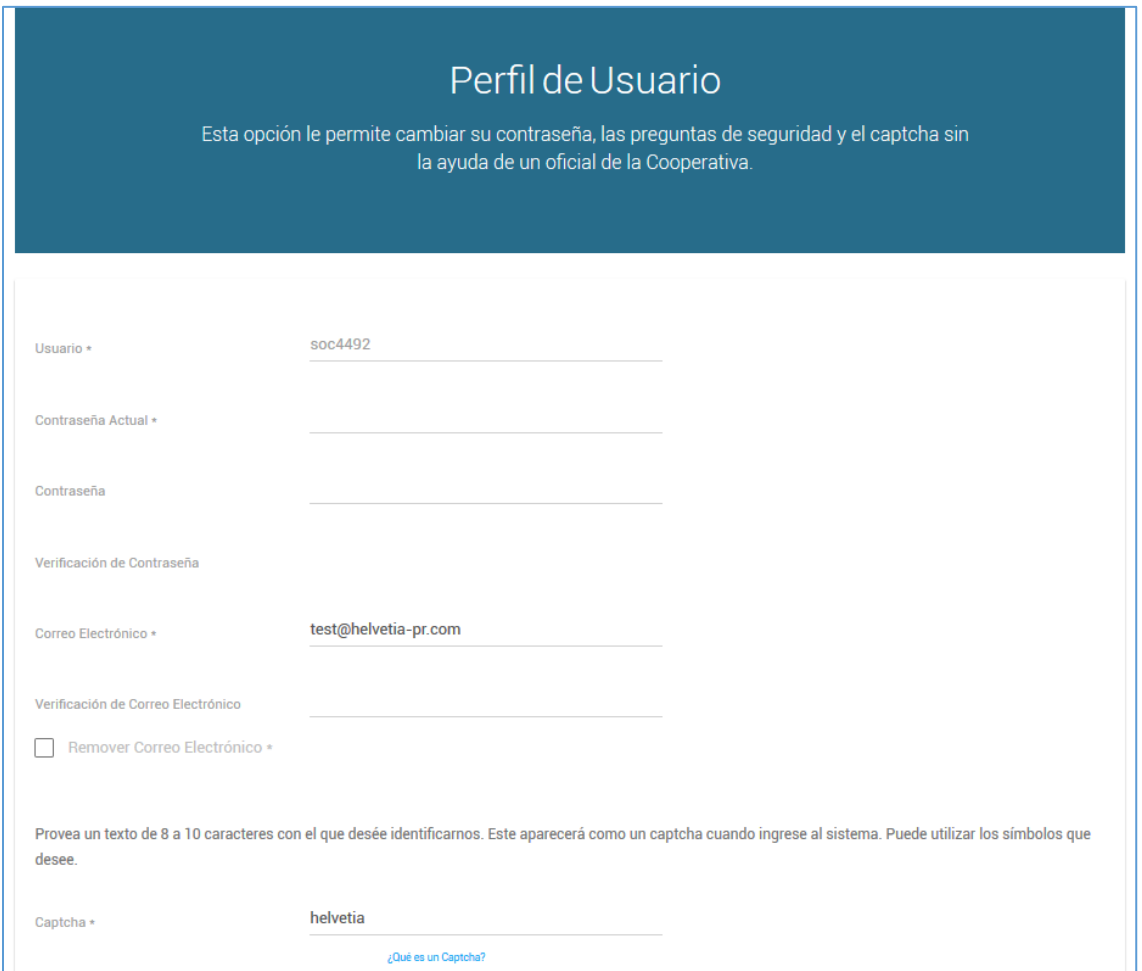

Una vez completada la información de los campos correspondientes, se presiona **Continuar** para que el programa actualice la información modificada.

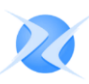

#### <span id="page-44-0"></span>B. NOTIFICACIÓN DE VIAJE

En esta pantalla se añaden las ciudades a visitar, detallando las fechas desde-hasta por cada ciudad. De esta manera la cooperativa puede asistirle en caso de transacciones sospechosas realizadas utilizando las tarjetas indicadas. Sólo debe completar la información y luego presionar el botón de **Continuar**.

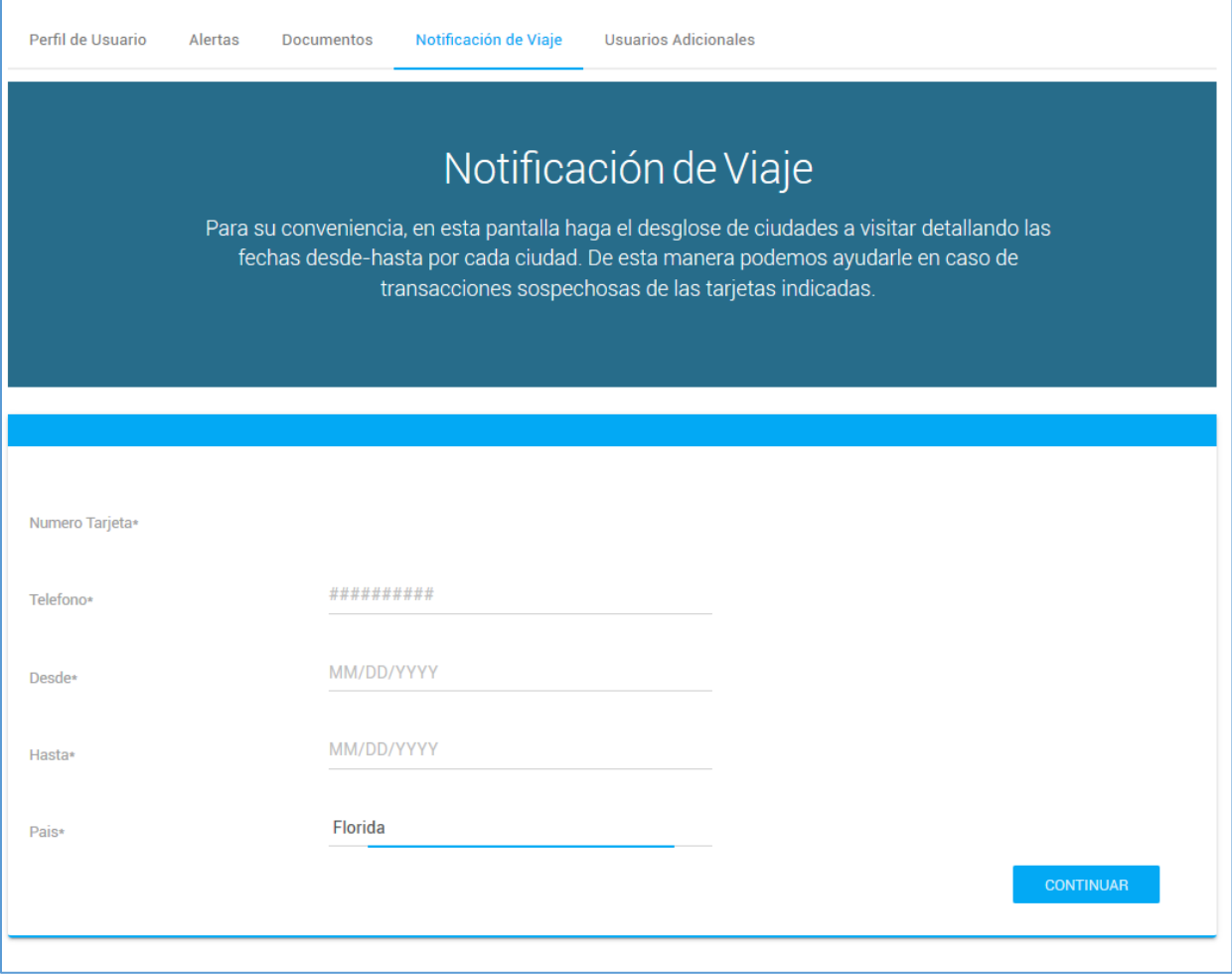

#### <span id="page-44-1"></span>XI. Sesión Expirada

El sistema cuenta con un mecanismo de seguridad adicional, para cuando la sesión o página de Home Banking permanece inactiva por un periodo de tiempo considerable. Esto con el propósito de ofrecerles a los socios una alternativa de seguridad adicional y que puedan cerrar el navegador de la Internet confiadamente.

Si por el contrario, el socio desea continuar utilizando la página de Home Banking, se oprime el enlace **Ingresar al Sistema**, entonces procede a ingresar nuevamente la información del usuario y contraseña.

Copyright © 2020, Helvetia del Caribe

El contenido de este documento es propiedad de Helvetia del Caribe (HDC). Es contra la ley el copiar o distribuir, en forma parcial o total este documento sin consentimiento escrito de HDC. Cualquier duplicado no autorizado o uso de la información en este documento o documentación relacionada está prohibido. De tener alguna duda, pregunta o discrepancia referente al contenido de este documento, por favor contáctese con HDC al 787-750- 3300.

La información de este manual se cree precisa y fiable. Sin embargo, no existe responsabilidad financiera o de otra clase que sea aceptada por cualquier consecuencia que surja por el uso indebido de este material.

El sistema, los procedimientos y programas descritos en este manual trabajarán de acuerdo con los criterios establecidos, siempre y cuando se utilice el equipo recomendado. Todos los productos o marcas mencionados en este manual son marcas registradas de sus respectivas compañías.

> Helvetia del Caribe PO BOX 4849 Carolina, PR 00984-4849

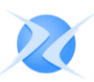